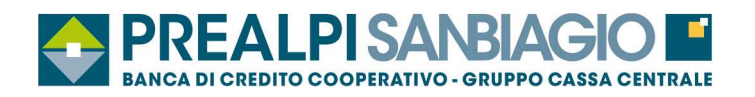

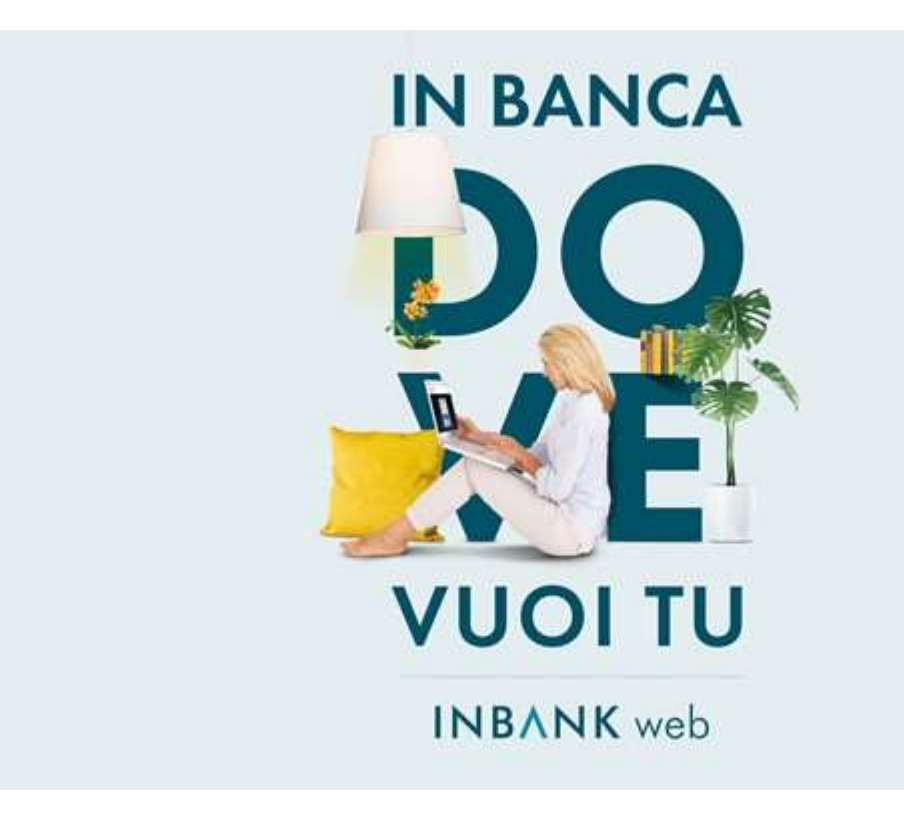

# MANUALE INBANK WEB

Versione 1.4 (febbraio 2022)

BANCA PREALPI SANBIAGIO CREDITO COOPERATIVO - SOCIETÀ COOPERATIVA . Sede legale e direzione: 31020 Tarzo (TV) - via La Corona, 45 . Tel. 0438 9261 . Eax 0438 92561 . info@bancaprealpisanbiagio.if experiment of the Characteristic Characteristic Characteristic Characteristic Characteristic Characteristic Characteristic Characteristic Characteristic Characteristic Characteristic Characteristic Characteristic Character coordinamento della Capogruppo Cassa Centrale Banca Credito Cooperativo Italiano S.p.A. - Aderente al Fondo di Garanzia dei Depositanti del Credito Cooperativo

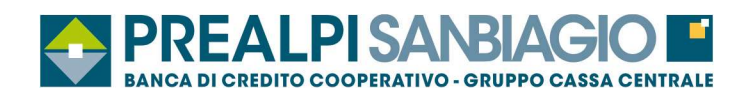

## **INDICE**

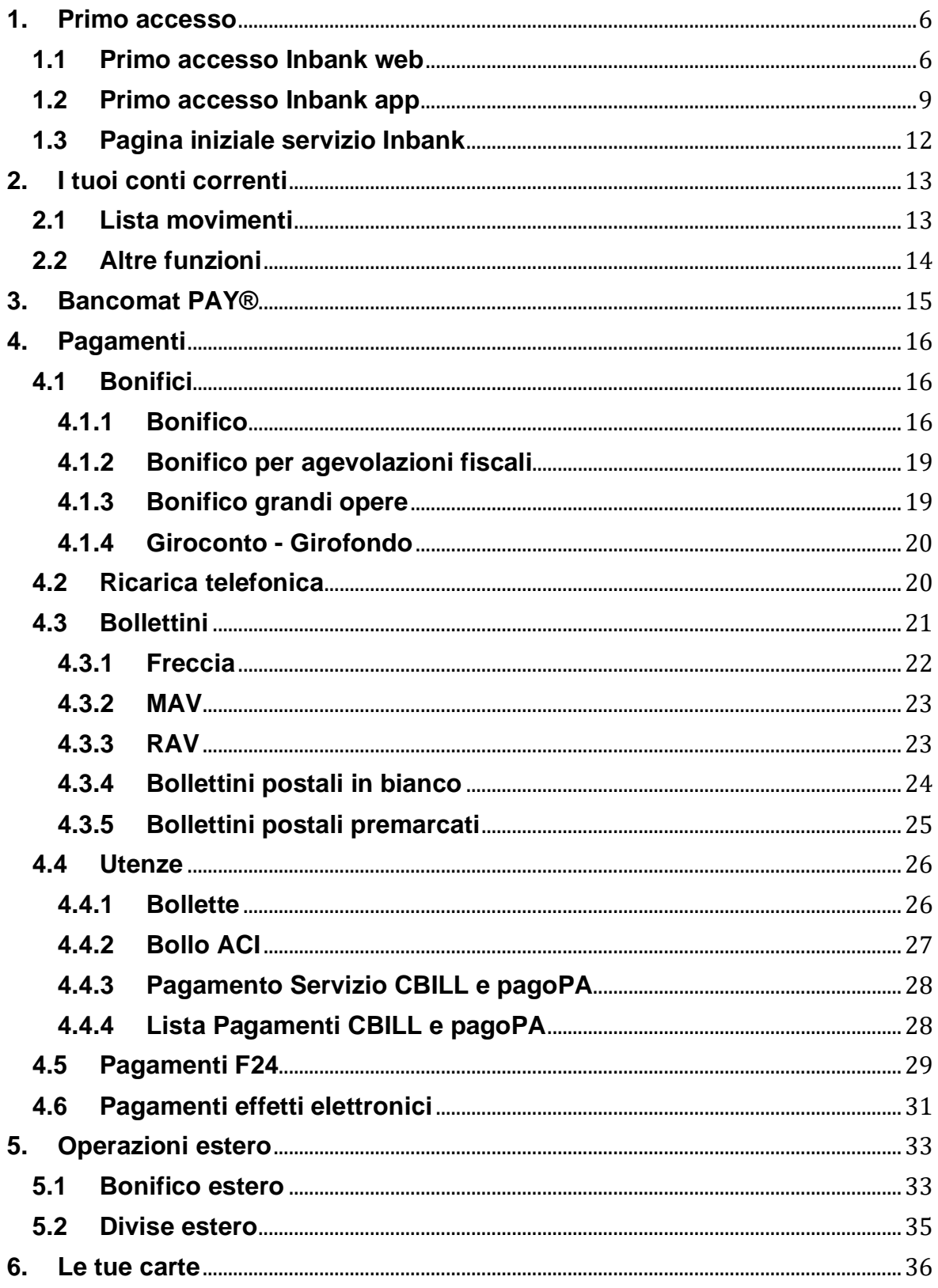

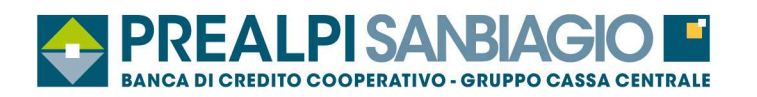

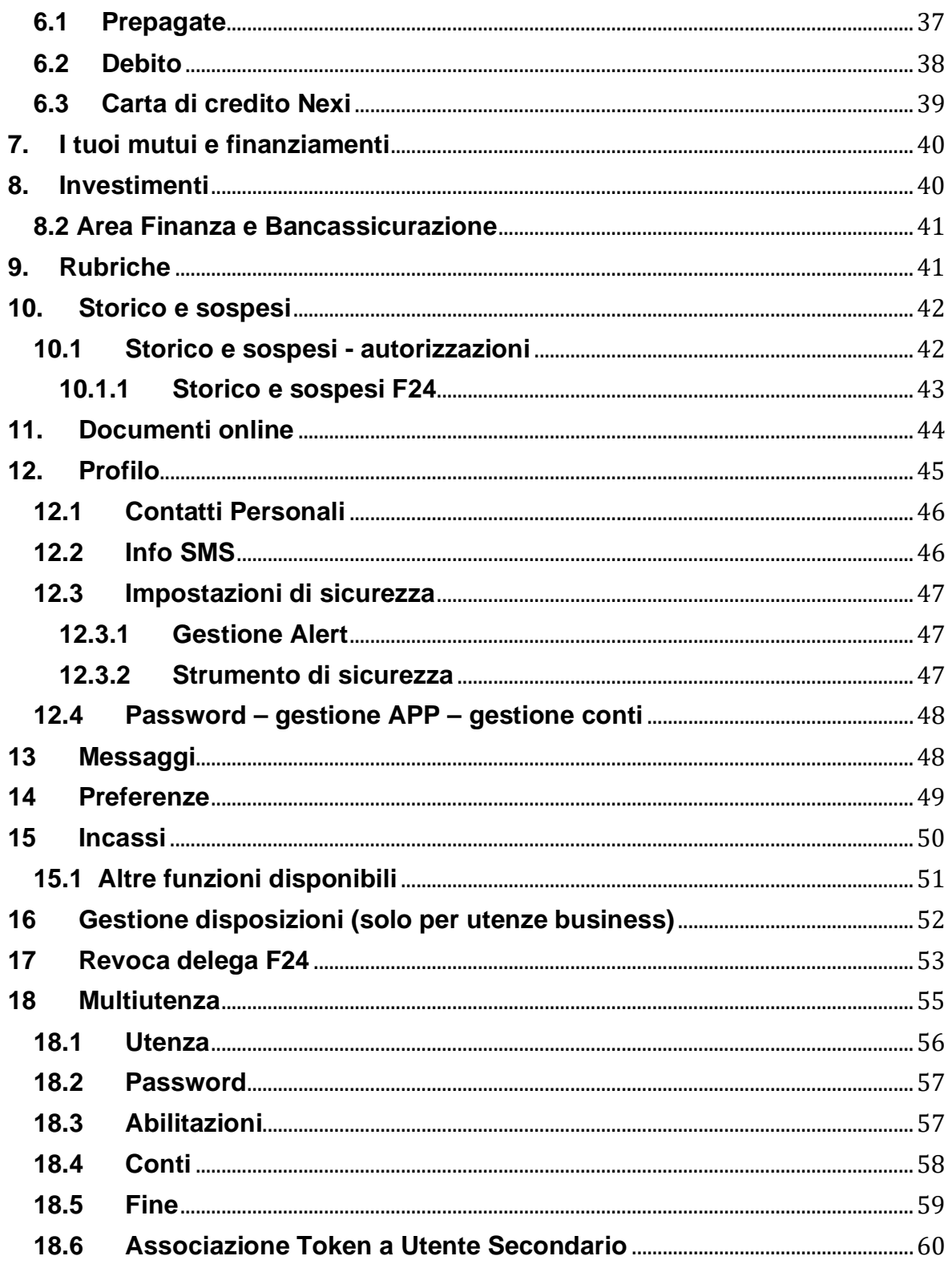

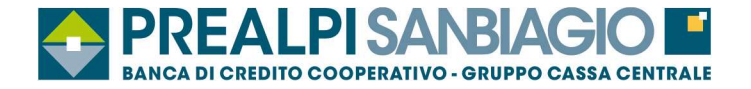

## **Novita !!!**

#### **Versione 4 – febbraio 2022**

#### **Per Utenze Business: restayling sezione Situazione Incassi di Inbank Web.**

-Situazione distinte presentate

-Situazione effetti presentati

-Situazione partite illiquide

#### **Rivisitazione della sezione Rubriche in Inbank Web**

-Creazione di un'unica funzione "Rubriche" composta da più "tab", una per ogni tipologia di contatti. -Creazione di una nuova "tab". "**Preferiti**", che raggruppa i contatti di maggior importanza per il cliente, distinti per tipologia. La presenza di un contatto nella tab. "Preferiti" permetterà di trovarlo in cima alla lista in fase di richiamo nelle funzioni dispositive, agevolandone la selezione;

-Richiesta dell'otp solo in caso di modifica o aggiunta di un beneficiario o beneficiario estero. Con tale impostazione si evita di porre vincoli all'accesso in caso di sola consultazione dei dati delle rubriche beneficiari, ma si rafforza ulteriormente la sicurezza in fase di modifica dei dati o di aggiunta di un nuovo contatto, avendo un codice otp generato in maniera puntuale per la specifica operazione.

#### **Inserita nuova sezione "Mutui e Finanziamenti" > "Prestiti Prestipay" per Inbank Privati.**

Possibilità di caricare in completa autonomia una richiesta di finanziamento on-line, collegandosi direttamente al portale prestipay.it della Società. Gli utenti che eseguiranno l'accesso all'home banking nella versione desktop, potranno avvantaggiarsi della precompilazione dei propri dati anagrafici e bancari durante il completamento della richiesta. Queste informazioni saranno inserite automaticamente nei rispettivi campi del form di richiesta finanziamento online di Prestipay, con una notevole semplificazione e velocizzazione della richiesta online.

#### **Nuova funzione Bonifico grandi opere in Inbank web**

Nuova funzione "Bonifico grandi opere" che agevolerà nella corretta compilazione dei dati richiesti da questa particolare tipologia di disposizioni. Sarà infatti già selezionata e non disabilitabile la richiesta dell'esito verso il beneficiario, con preavvalorato il codice CUC del DIPE come destinatario. La causale inoltre non dovrà essere inserita liberamente, ma verrà composta secondo i formalismi previsti, in base a quanto verrà inserito negli specifici campi "CUP", "MGO" e "Testo libero / Iban conto di addebito".

Si potranno continuare ad inserire Bonifici grandi opere anche dalla funzione generica di bonifico, ma in tal caso in fase di invio si riceverà un messaggio che informerà della presenza della nuova funzione specifica, se visibile nella postazione.

#### **Versione 3 – agosto 2021**

Nuova funzionalità al primo accesso: possibilità per i nuovi clienti di eseguire il primo collegamento direttamente da App senza richiedere un primo passaggio obbligatorio su web.

#### **Versione 2 – maggio 2021**

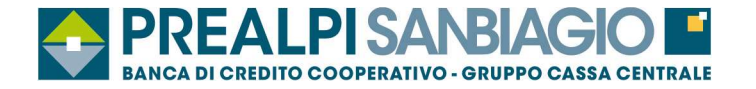

Possibilità di accesso all'area MyGp – Nef – MyAssicura effettuando un unico accesso su Inbank senza necessità di inserire le credenziali ogni volta.

#### **Versione 1 – luglio 2020**

#### **Gestione disposizioni**

Il punto di menu "Gestione disposizioni" diventa una voce principale, contenente le funzioni:

- $\triangleright$  Distinte
- � Sospesi
- � Autorizzazioni

L'inserimento delle distinte multiple di pagamento e incasso avverrà utilizzando la voce "Distinte", mentre le funzioni "Sospesi" e "Autorizzazioni" verranno ricondotte sotto la stessa voce principale. In una fase iniziale di transizione, si potrà continuare ad accedere a "Sospesi" e "Autorizzazioni" anche dal punto di menu "Storico".

#### **Bonifico singolo - Modalità esecuzione**

La selezione della modalità di esecuzione nella funzione Bonifico singolo (Ordinaria o Urgente, se abilitata) avverrà tramite un tasto, e non più tramite menu a tendina.

#### **Bonifico estero - Tipo conto**

Nelle funzioni di invio Bonifico estero dovrà essere specificata la tipologia di coordinata del beneficiario. Le opzioni possibili saranno "Iban" (valore preimpostato) o "Conto"; nel caso di tipologia "Iban", verranno effettuati i relativi controlli di validità.

#### **Visualizzazione nuovi massimali**

All'interno della scheda "Limiti operativi" della funzione "Profilo" > "Gestione limiti", i clienti potranno visualizzare i massimali relativi alle disposizioni che possono essere impartite tramite Inbank.

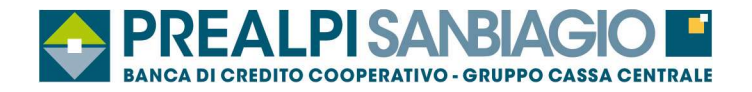

## **1. Primo accesso**

### **1.1 Primo accesso Inbank web**

 $\checkmark$  Primo accesso

Una volta ricevute le credenziali di accesso, è necessario entrare in Inbank web, inserire il codice utente ricevuto via email e la password temporanea ricevuta via SMS e cliccare su "Accedi al tuo Inbank".

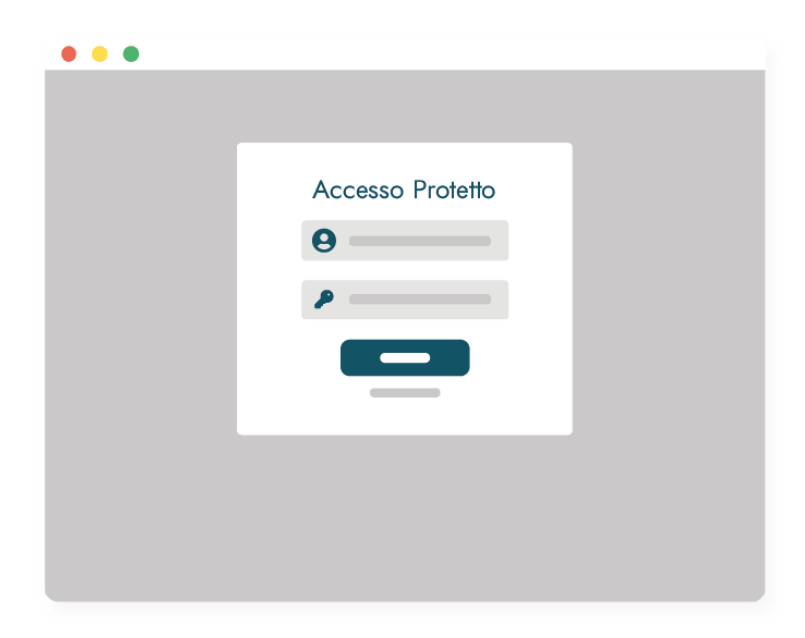

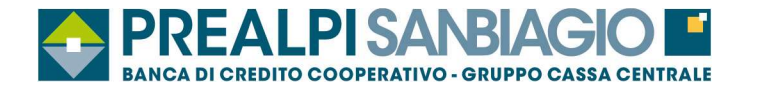

#### $\checkmark$  Cambio password iniziale

Inserire nuovamente la password temporanea ricevuta via SMS.

Ricorda!!! La sicurezza è importante, per cui impostare una password sicura e conservarla con altrettanta cura.

Scegliere una password rispettando i requisiti richiesti e ripeterla nel campo sottostante.

#### **NB: Si consiglia di scegliere e confermare anche una frase di sicurezza che servirà per recuperare la password nel caso la si dovesse dimenticare.**

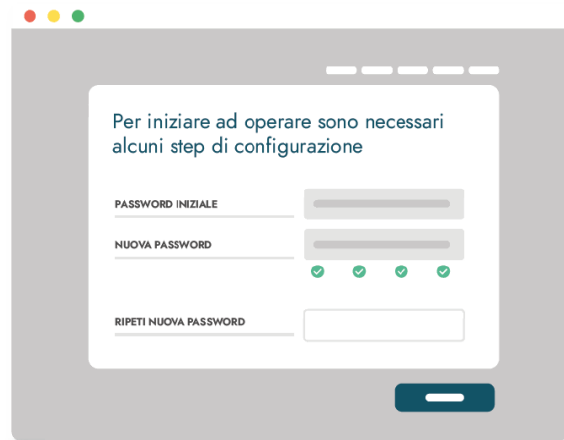

� Verificate i Vostri contatti

Bene! Ora si dovrà solamente verificare e confermare la Vostra email e il Vostro numero di cellulare sul quale ricevere i codici di conferma per accedere ad Inbank o per confermare i pagamenti.

**\*\*\*\*\*Ultimo sforzo:** verificate e confermate le Impostazioni di sicurezza.\*\*\*\*\*

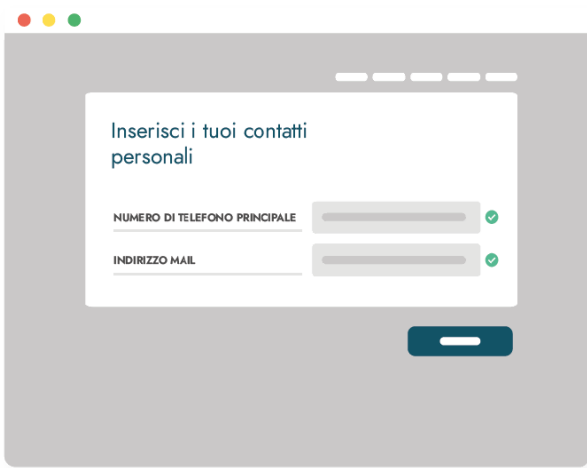

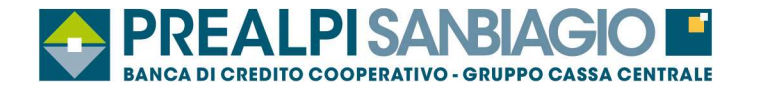

 $\checkmark$  Iniziate ad utilizzare Inbank

Adesso siete operativi e potete iniziare ad operare con Inbank, visualizzare i movimenti, il saldo ed effettuare operazioni online!

Configurate inoltre la Vostra pagina iniziale con i widget che preferite. Vi aiuteranno a visualizzare rapidamente le informazioni per Voi più importanti.

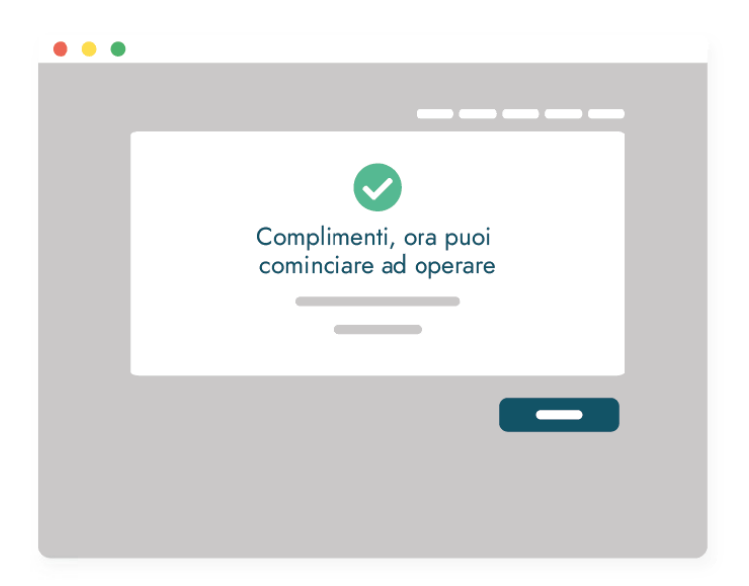

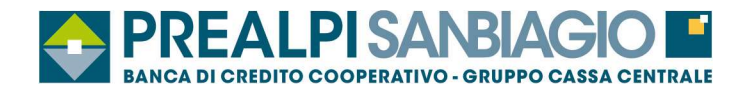

## **1.2 Primo accesso Inbank app**

#### $\checkmark$  Primo accesso

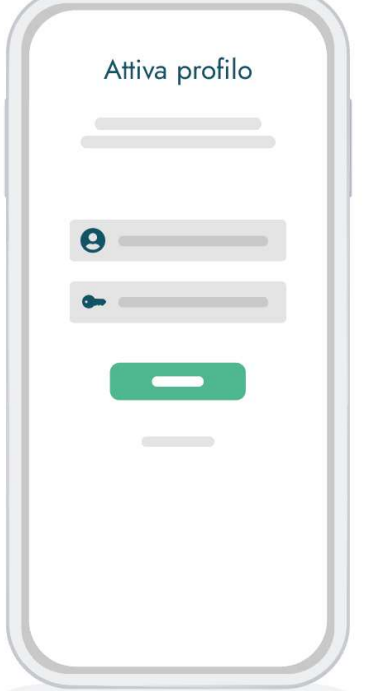

Installare Inbank app scaricandola dagli store ufficiali direttamente sullo smartphone.

Per iniziare il processo di attivazione inserire il codice utente ricevuto via email e la password temporanea ricevuta via SMS.

Si consiglia di scaricare e attivare anche Inbank notify per poter così ricevere gratuitamente i codici di sicurezza altrimenti inviati via SMS.

 $\checkmark$  Cambio password iniziale

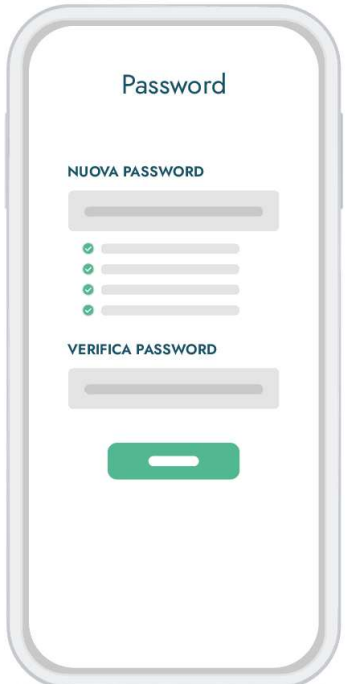

Scegliere la password rispettando i requisiti richiesti e ripeterla nel campo sottostante.

Ricorda!!! La sicurezza è importante, per cui impostare una password sicura e conservarla con altrettanta cura.

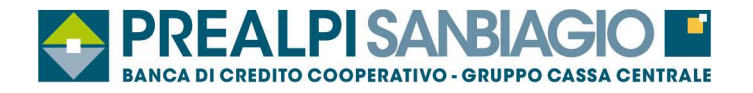

 $\checkmark$  Impostazione accesso rapido

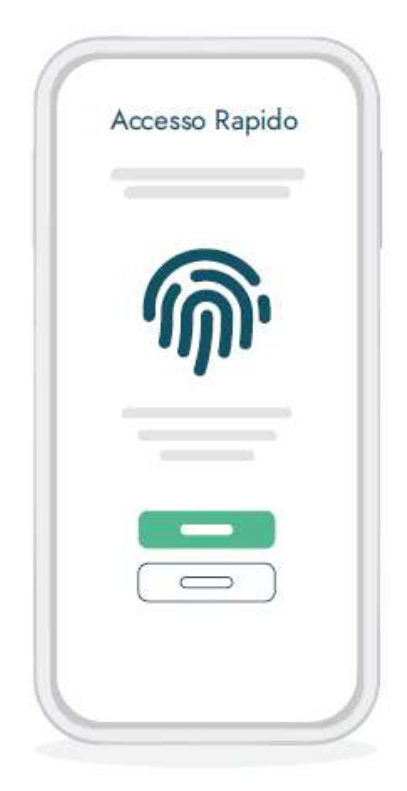

Se il dispositivo lo supporta, attivate il metodo di accesso biometrico.

Potrete entrare in Inbank in modo rapido e senza aver bisogno di ricordare alcuna password.

� Impostazioni di sicurezza

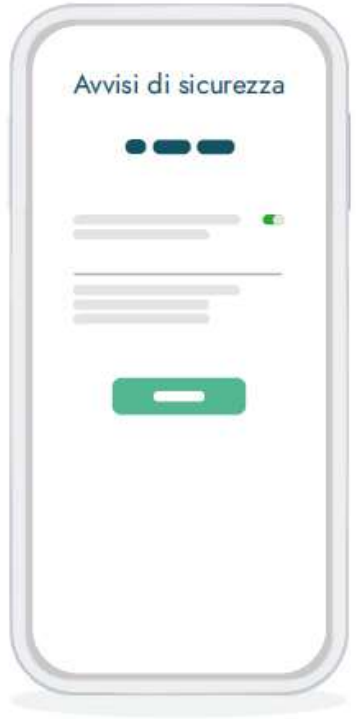

Si potrà scegliere se si vuole ricevere una notifica nel caso di accessi ad Inbank o nuove disposizioni di pagamento.

**NB: Si consiglia di scegliere e confermare anche una frase di sicurezza che servirà per recuperare la password nel caso la si dovesse dimenticare.** 

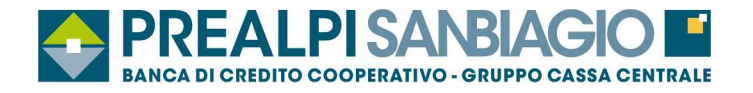

 $\checkmark$  Iniziate ad utilizzare Inbank

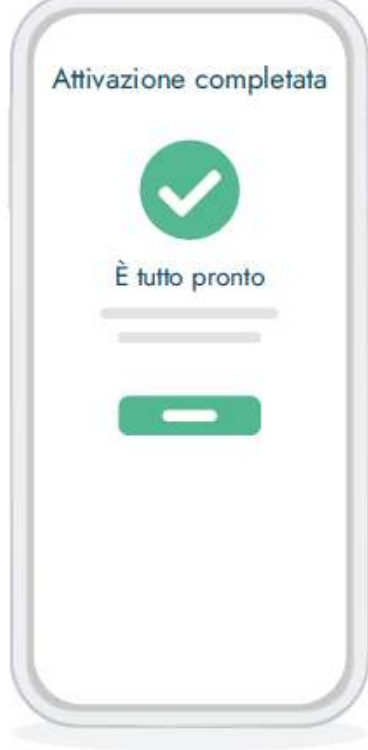

Tutto pronto! Ora potete iniziare ad operare con Inbank, visualizzare i movimenti, il saldo ed effettuare operazioni in mobilità.

Configurate inoltre la Vostra pagina iniziale con i widget che preferite. Vi aiuteranno a visualizzare rapidamente le informazioni per Voi più importanti.

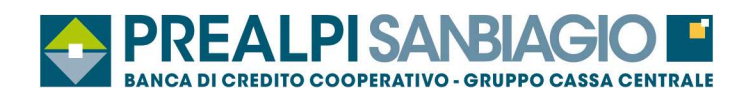

## **1.3 Pagina iniziale servizio Inbank**

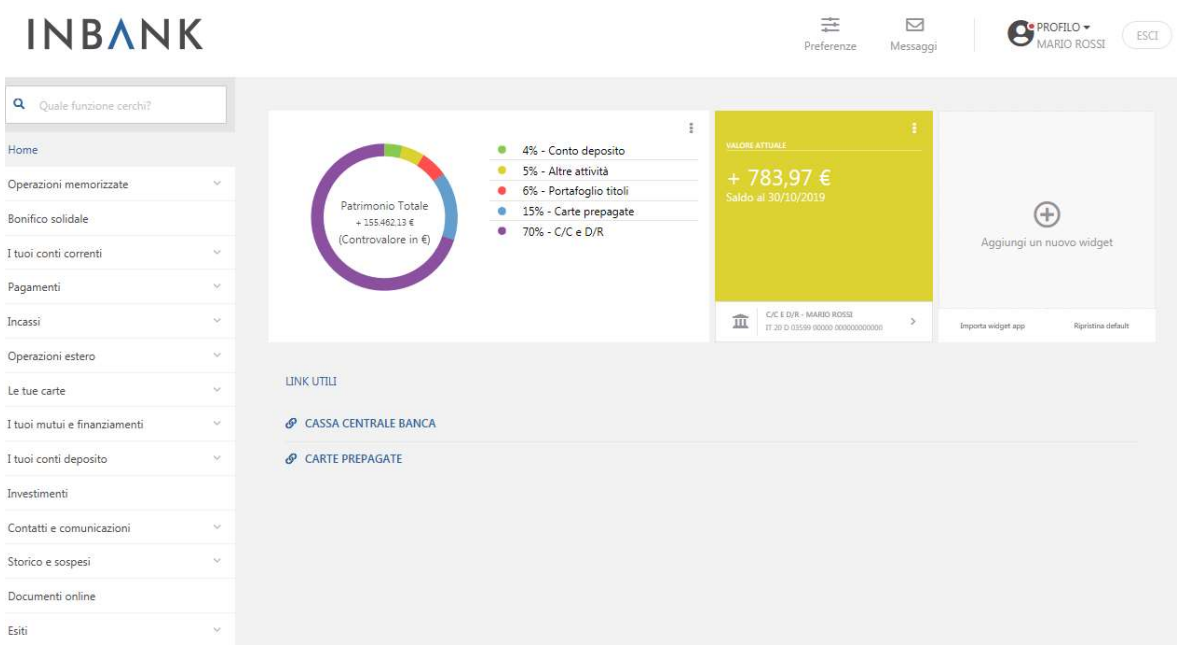

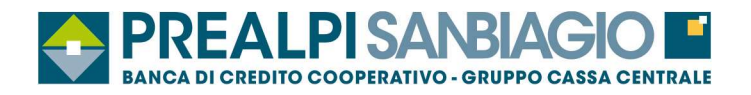

## **2. I tuoi conti correnti**

### **2.1 Lista movimenti**

- $\checkmark$  On-line;
- $\checkmark$  Default ultima settimana;
- $\checkmark$  Massimo 2 anni di movimenti (consultabili per periodi non superiori ad 1 anno);
- $\checkmark$  Possibilità di impostare filtro di ricerca (importo, tipo descrizione, causale ABI);
- $\checkmark$  Consultazione riepilogo saldi (disponibile, contabile, liquido);
- $\checkmark$  Stampa dei movimenti in formato pdf;
- $\checkmark$  Export dei movimenti in formato testo (CBI) e Excel.

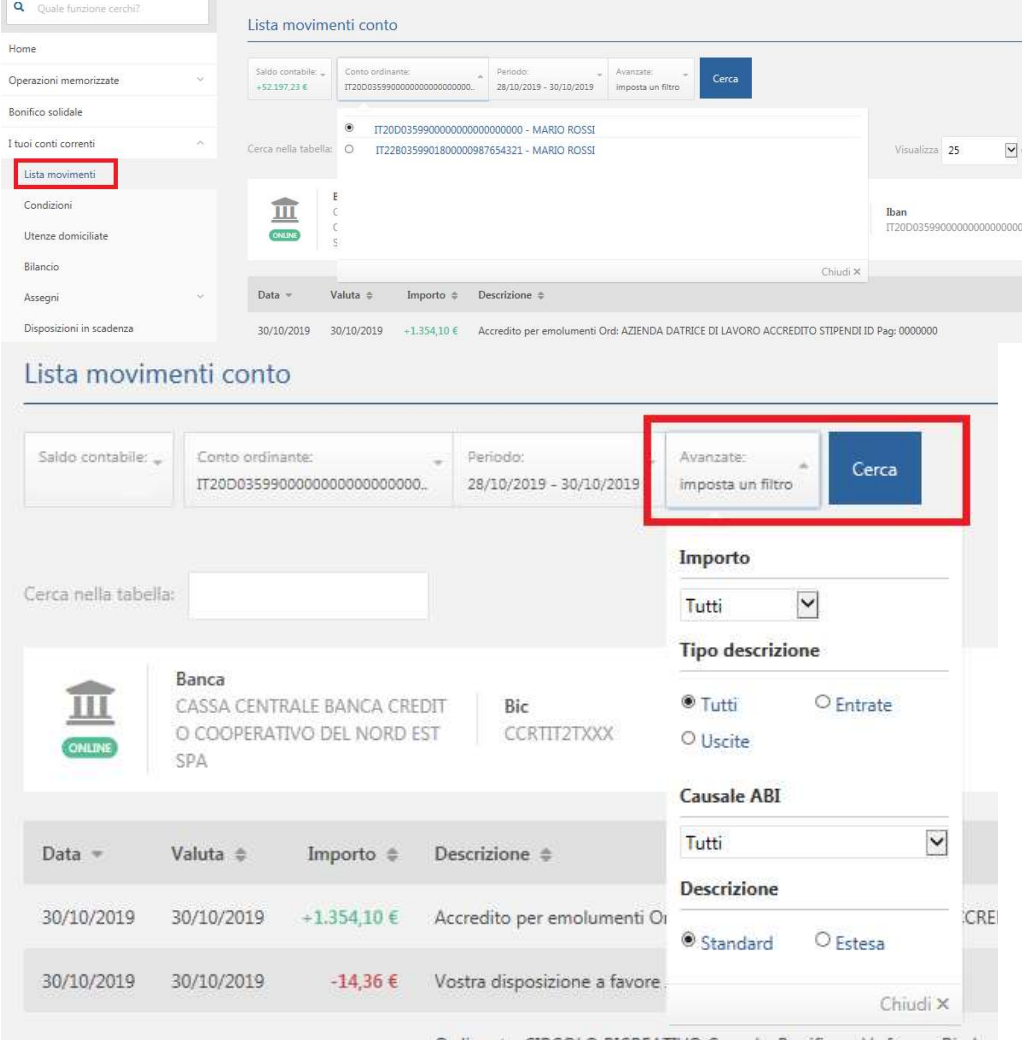

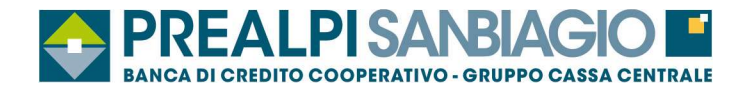

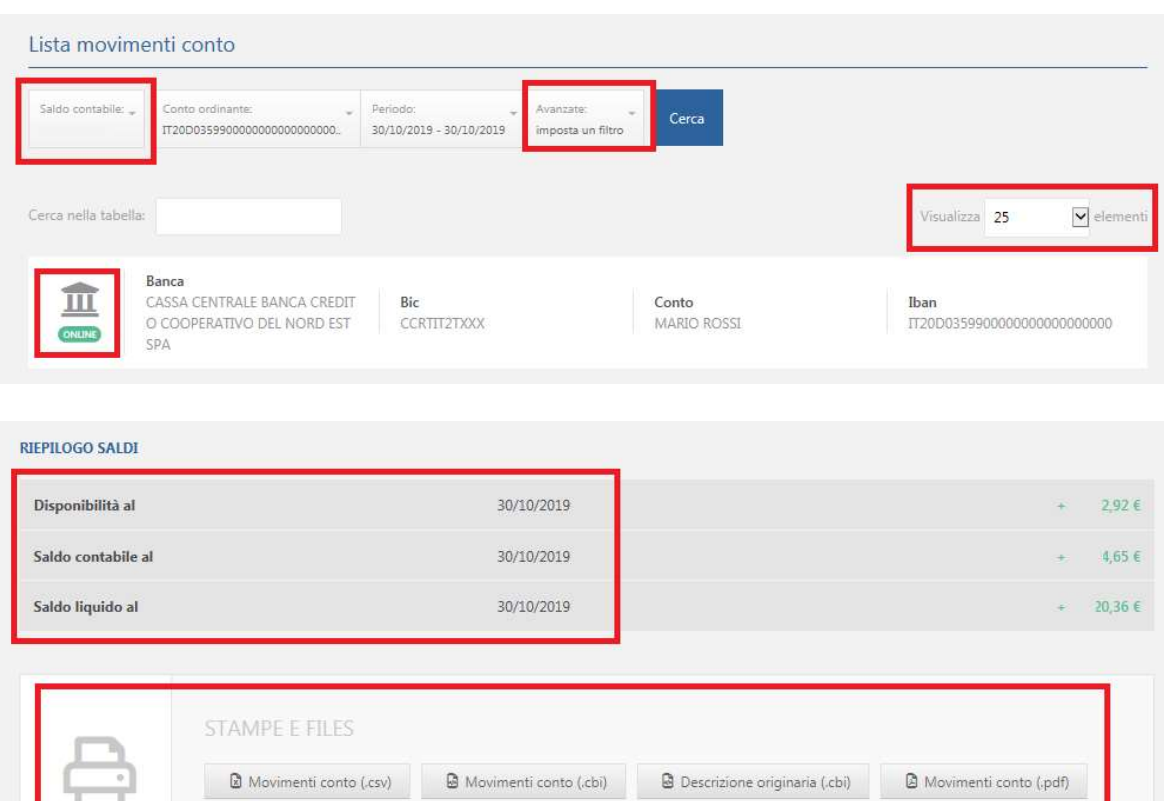

## 2.2 Altre funzioni

 $\Box$  Movimenti dare avere (.pdf)

- ← Condizioni;
- ✔ Utenze domiciliate;
- $\checkmark$  Export movimenti conto;
- ✔ Assegni;
- ✔ Movimenti esercenti POS;
- ✔ Disposizioni in scadenza;
- ← Movimenti POS.

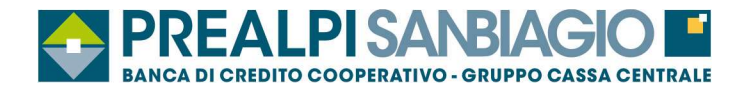

# **3. Bancomat PAY®**

**Bancomat Pay** 

Servizio digitale che permette di :

- $\checkmark$  pagare online;
- $\checkmark$  pagare negli store;
- $\checkmark$  inviare/ricevere denaro dallo smartphone in tempo reale.

**Per ATTIVARE il servizio seguire quanto riportato nel "Manuale installazione Bancomat PAY®".** 

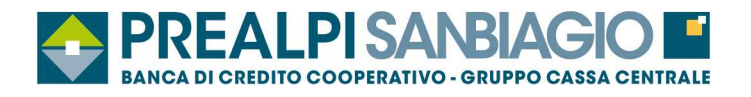

## **4. Pagamenti**

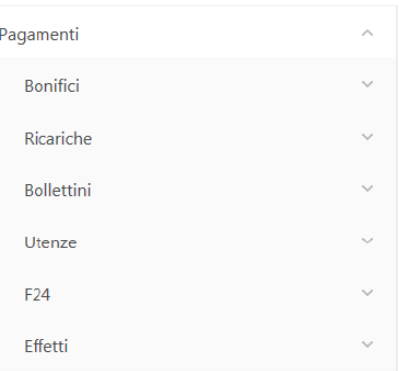

## **4.1 Bonifici 4.1.1 Bonifico**

- $\checkmark$  E' possibile archiviare le informazioni relative al beneficiario e richiamarle quando sia invia la disposizione;
- $\checkmark$  E' obbligatorio inserire il codice fiscale o la partita iva dell'ordinante che viene archiviato per gli invii successivi;
- ◆ I campi in grassetto sono obbligatori.

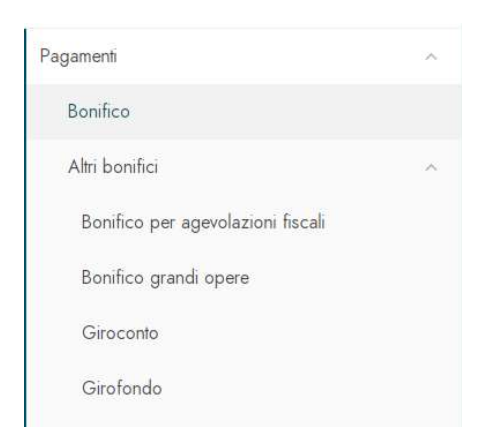

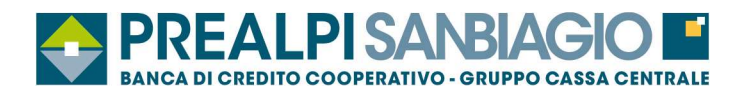

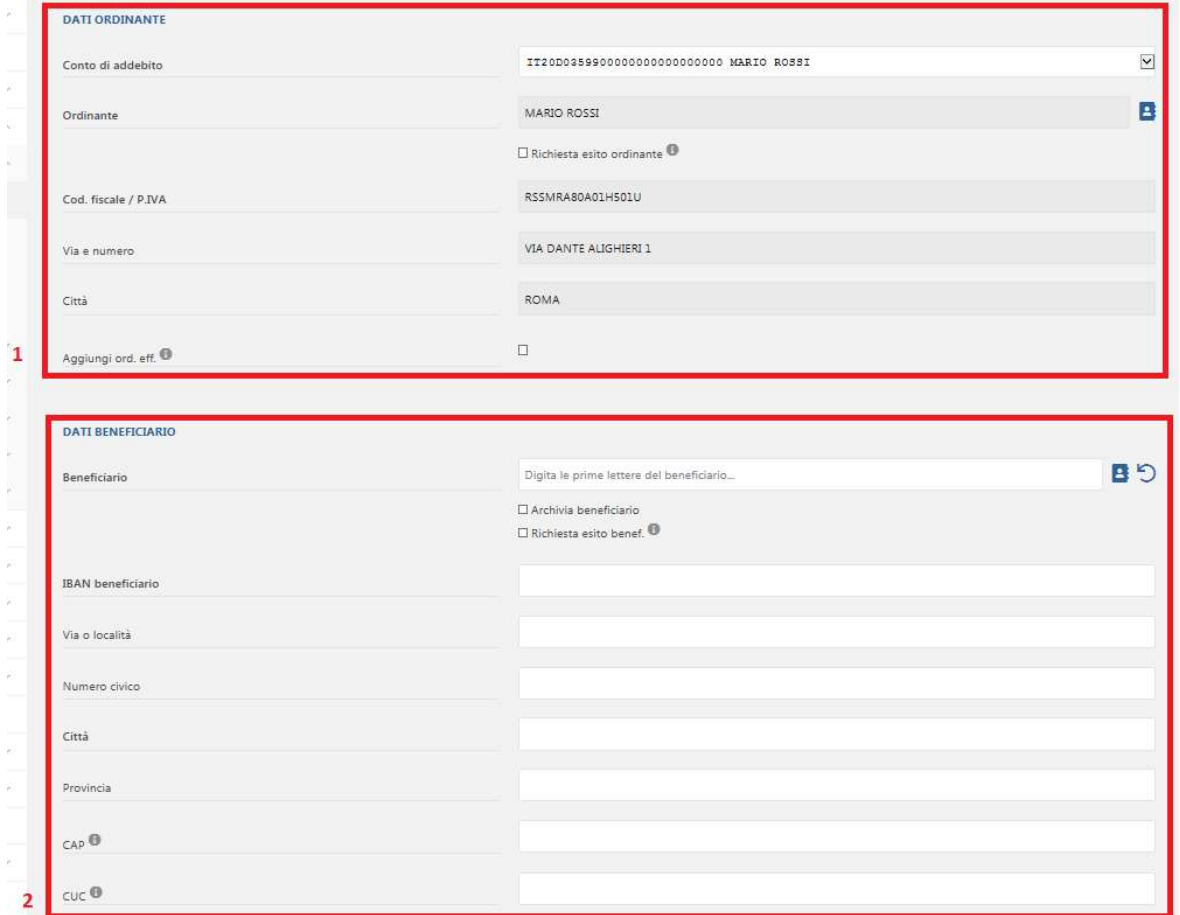

## **Per importi superiori o uguali a 5.000 € diventa obbligatorio completare il campo città.**

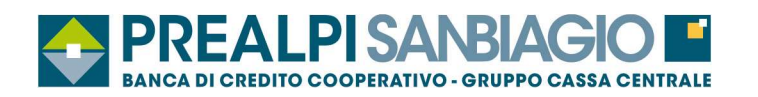

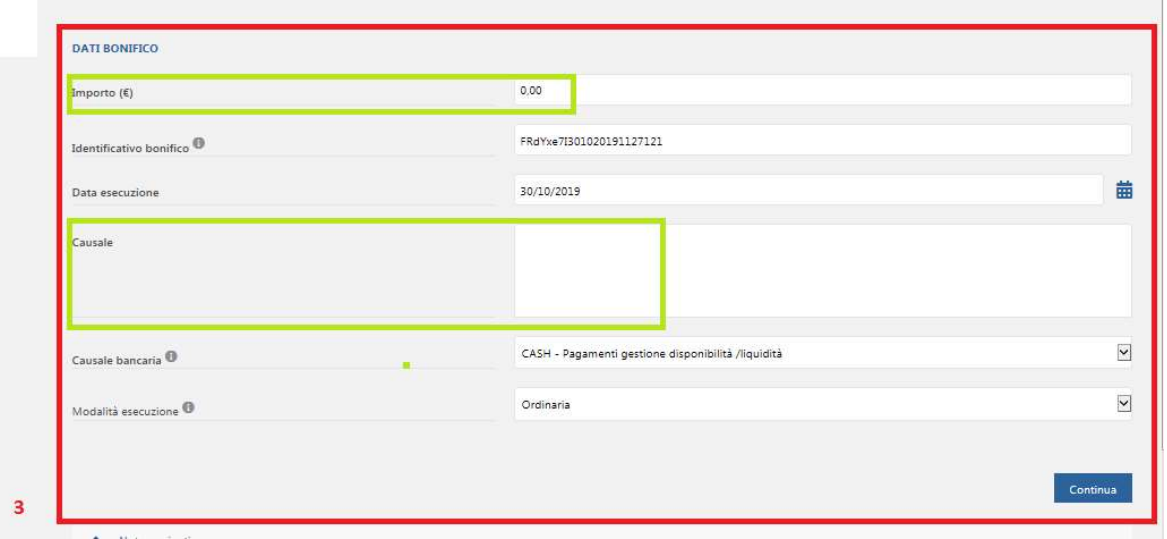

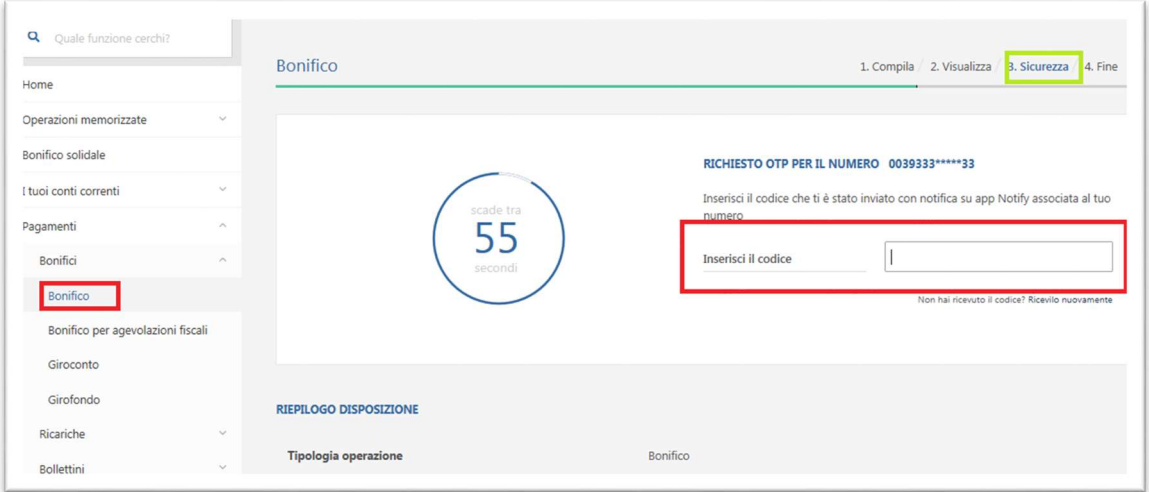

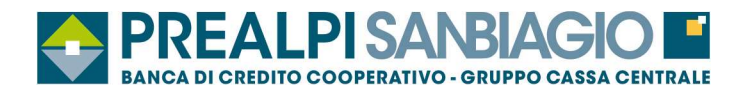

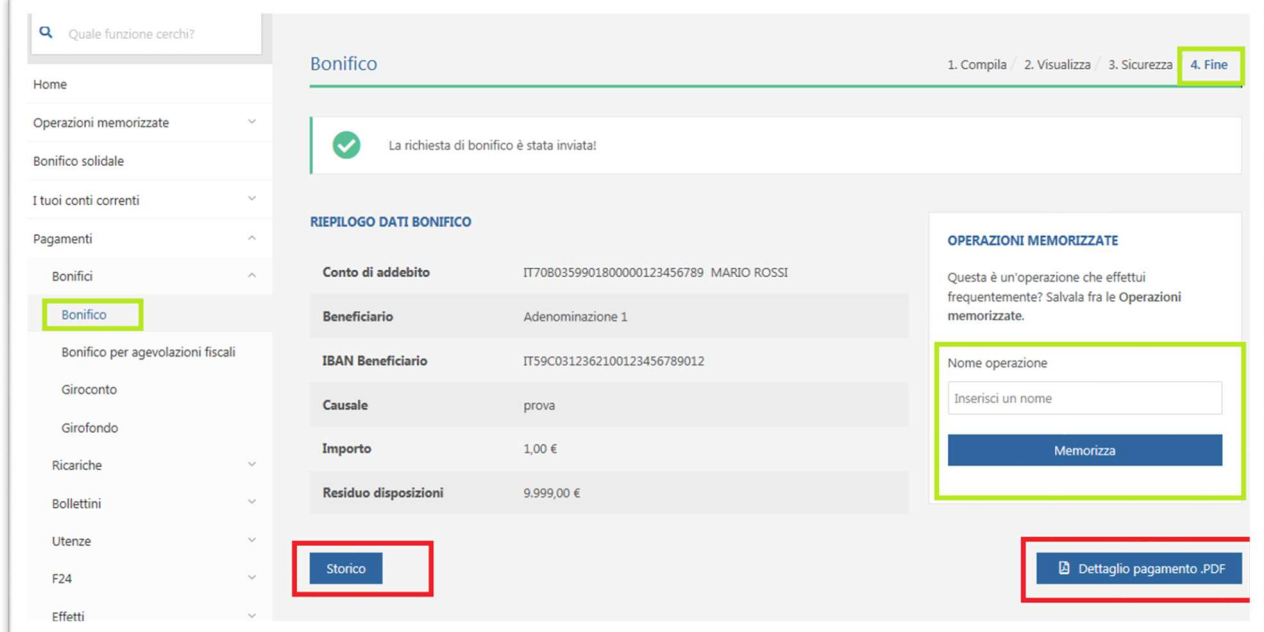

#### **4.1.2 Bonifico per agevolazioni fiscali**

 $\checkmark$  Selezionare la voce "Bonifico per agevolazione fiscale" ed in aggiunta ai campi compilati per il bonifico "ordinario" inserire il "codice causale detrazione"

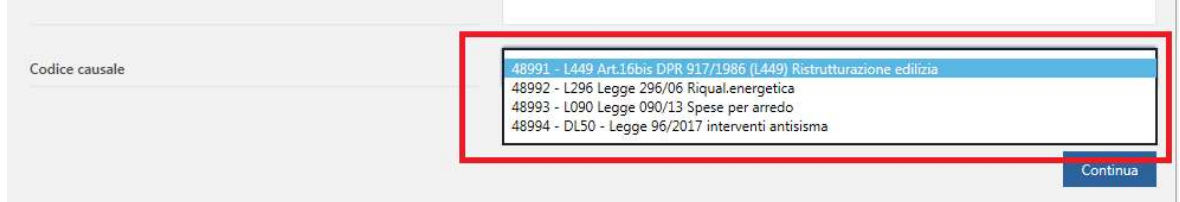

#### **4.1.3 Bonifico grandi opere**

Menù visibile solo nelle postazioni di tipologia Business e Business +.

Questa funzione agevola nella corretta compilazione dei dati richiesti da questa particolare tipologia di disposizioni. Sarà infatti già selezionata e non disabilitabile la richiesta dell'esito verso il beneficiario, con preavvalorato il codice CUC del DIPE come destinatario. La causale inoltre non dovrà essere inserita liberamente, ma verrà composta secondo i formalismi previsti, in base a quanto i clienti inseriranno negli specifici campi "CUP", "MGO" e "Testo libero / Iban conto di addebito".

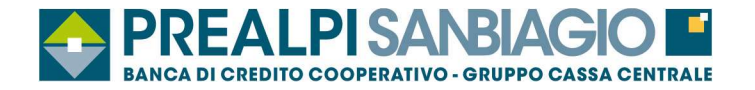

#### **4.1.4 Giroconto - Girofondo**

- ◆ Giroconto: trasferimento di fondi tra due rapporti accesi sulla stessa Banca;
- $\checkmark$  Girofondo: trasferimento di fondi tra due rapporti accesi su Banca diverse;
- � E' possibile effettuare "giroconti" / "girofondi" solo fra rapporti censiti sulla postazione;

�Se il rapporto di accredito non è censito in Inbank, utilizzare la funzione Bonifico con causale "giroconto".

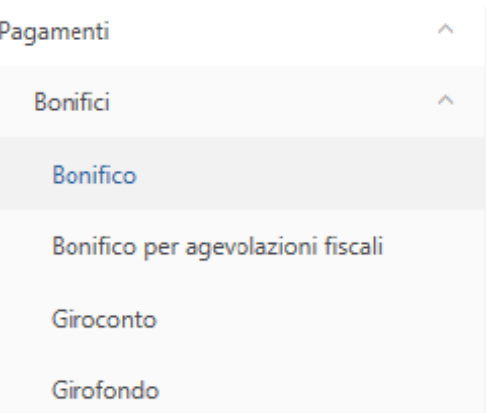

## **4.2 Ricarica telefonica**

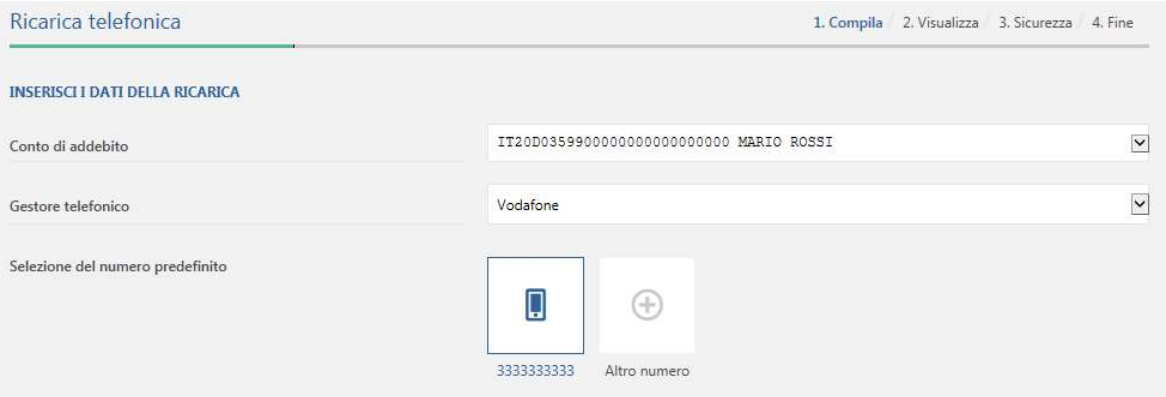

- $\checkmark$  Selezionare il conto di addebito;
- $\checkmark$  Scegliere il gestore telefonico;
- $\checkmark$  Selezionare/indicare il numero di telefono da ricaricare;
- $\checkmark$  Indicare l'importo della ricarica;
- � Confermare ed autorizzare l'operazione.

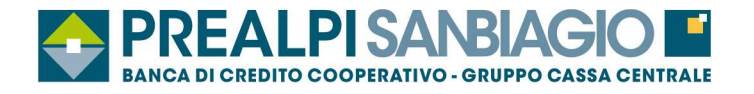

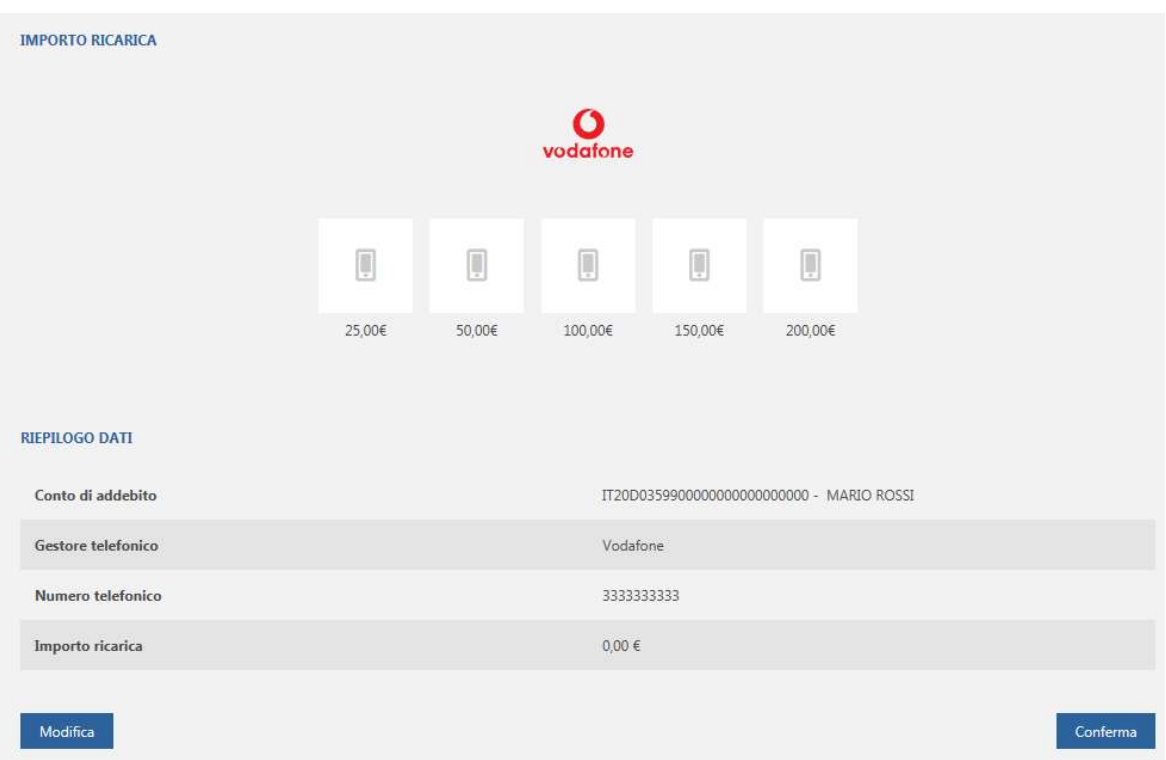

### **4.3 Bollettini**

(Freccia, MAV, RAV, Postali in bianco/premarcati)

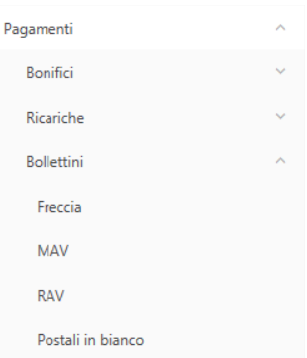

� Funzionalità che consente di pagare in modo facile e veloce bollettini senza recarsi in POSTA.

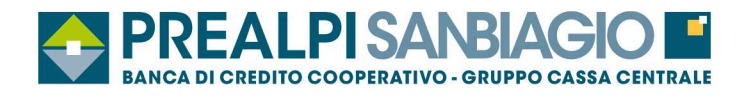

### **4.3.1 Freccia**

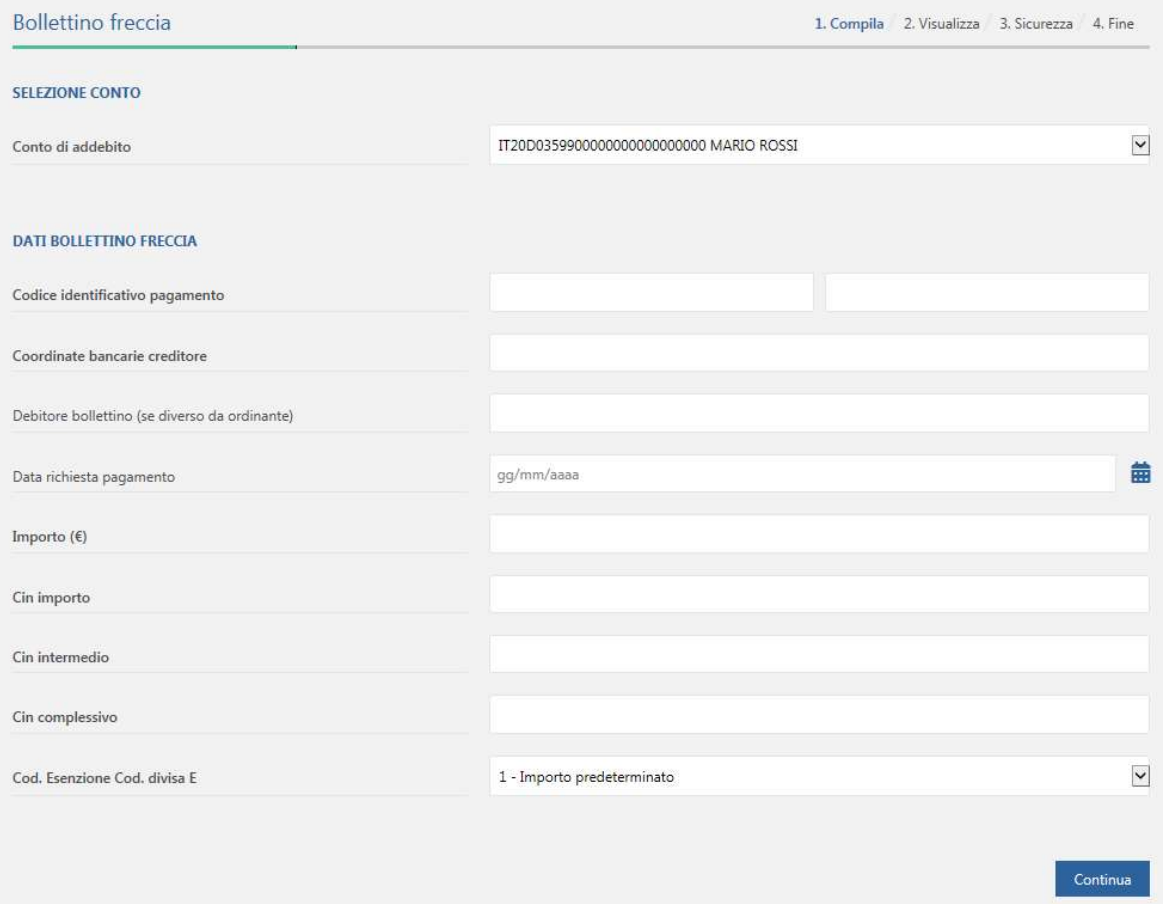

- � Compilare i campi in "grassetto" (obbligatori);
- $\checkmark$  Confermare ed autorizzare l'operazione.

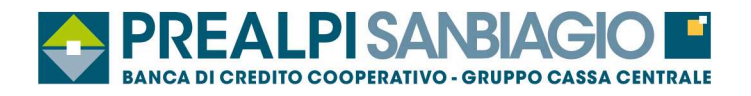

### **4.3.2 MAV**

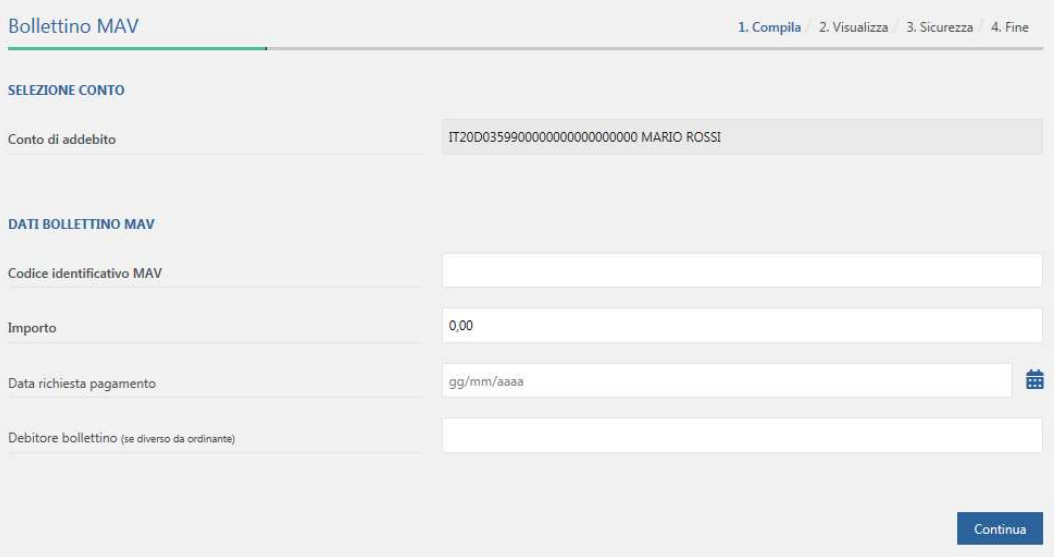

� Compilare i campi in "grassetto" (obbligatori);

 $\checkmark$  Confermare ed autorizzare l'operazione.

**4.3.3 RAV** 

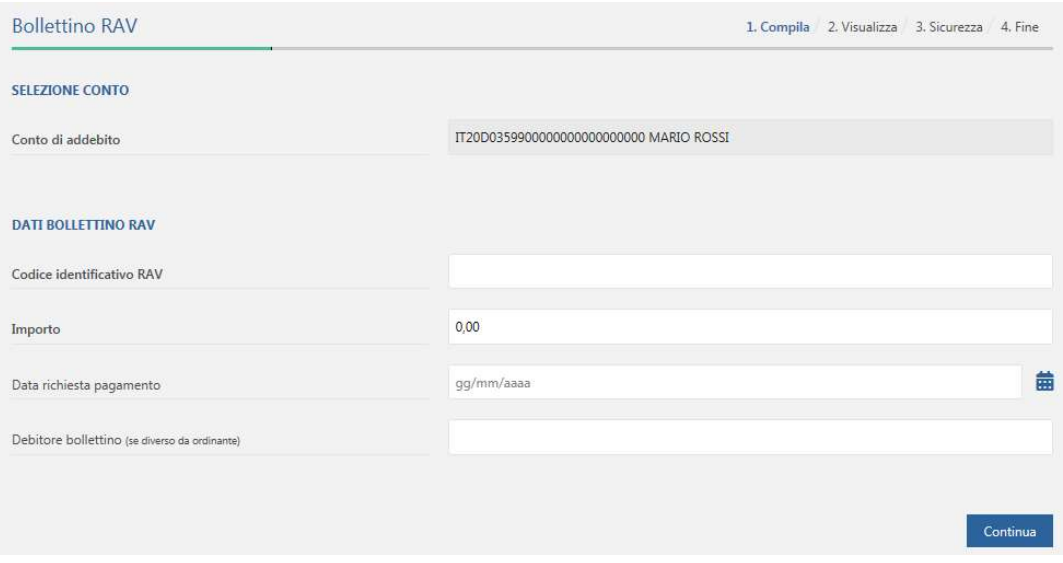

� Compilare i campi in "grassetto" (obbligatori);

 $\checkmark$  Confermare ed autorizzare l'operazione.

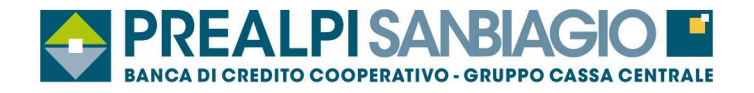

### **4.3.4 Bollettini postali in bianco**

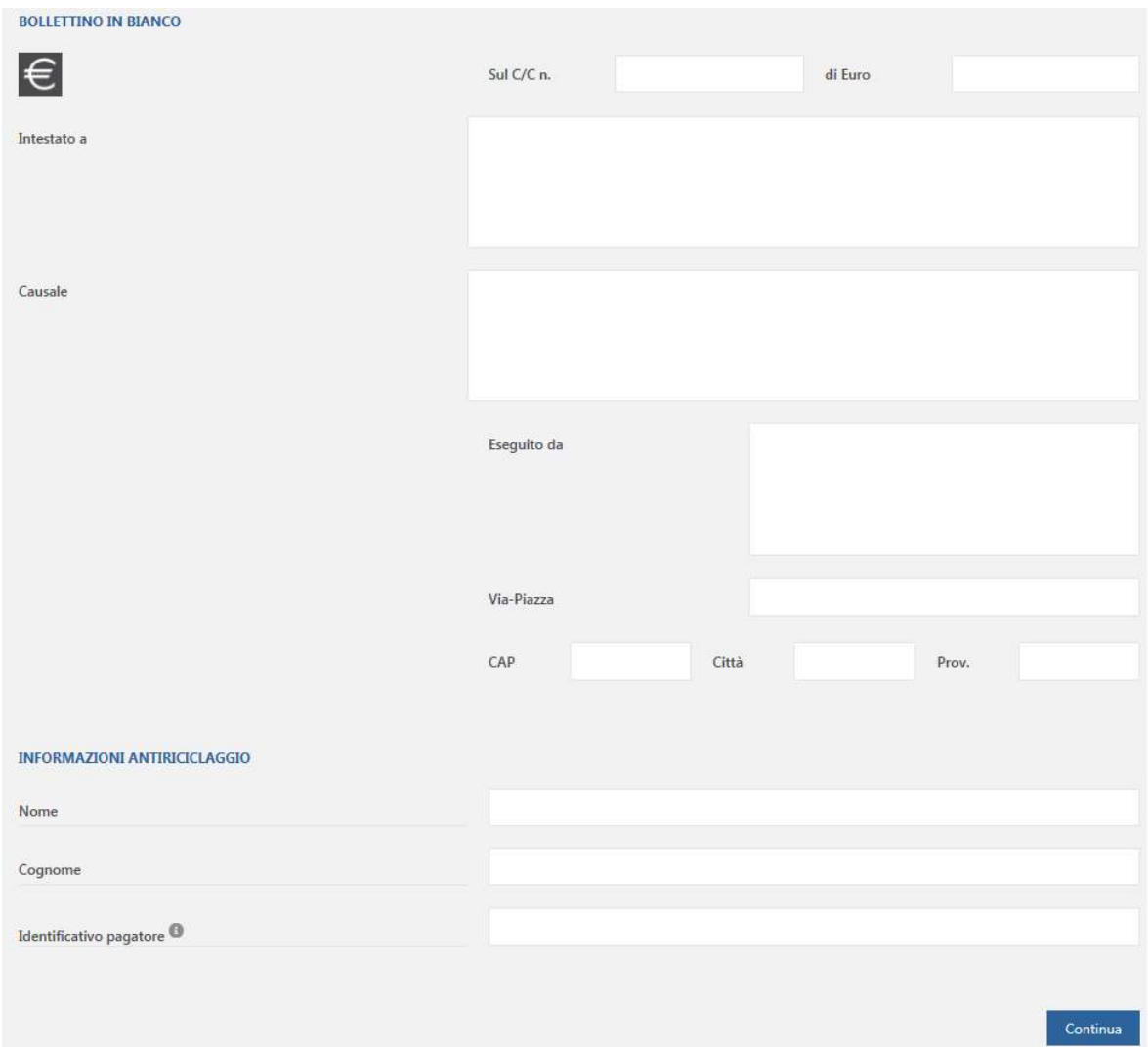

- � Compilare i campi in "grassetto" (obbligatori);
- � Confermare ed autorizzare l'operazione.

**Fare attenzione di non superare il limite mensile per i pagamenti bancalight** (vedasi ultimo DDS sottoscritto).

� In caso di errore non sarà possibile eseguire lo storno dell'operazione ma ci si dovrà rivolgere direttamente all'azienda creditrice.

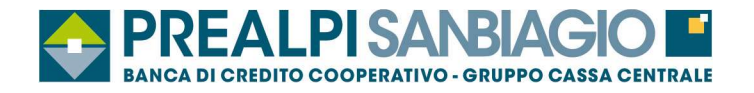

### **4.3.5 Bollettini postali premarcati**

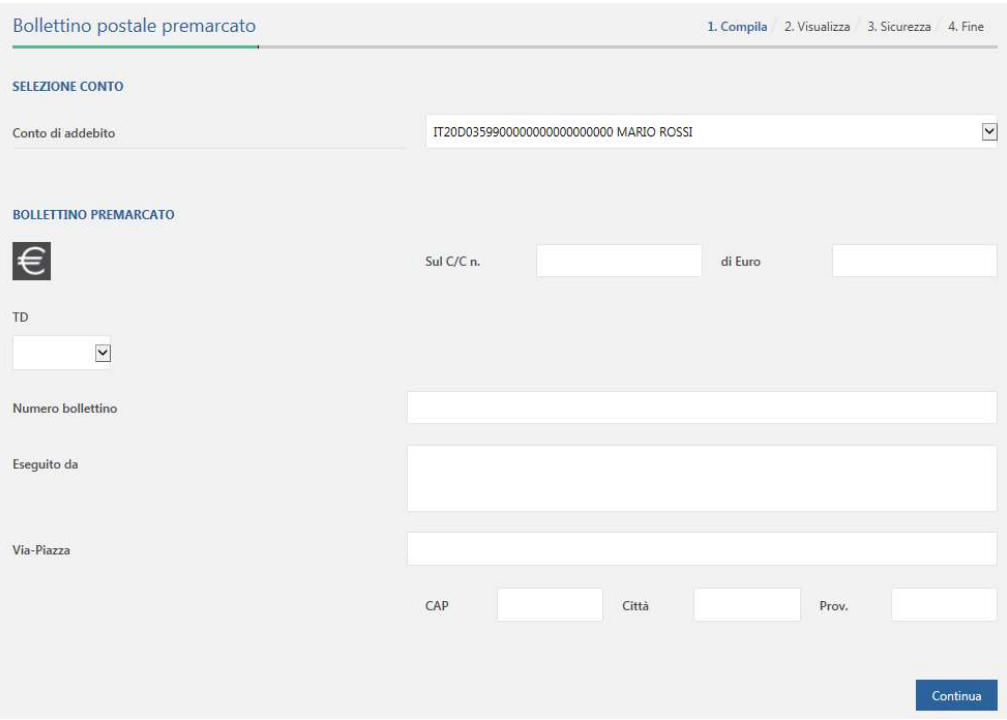

- � Compilare i campi in "grassetto" (obbligatori);
- � Scegliere tipologia bollettino (TD 896/674)
- $\checkmark$  Confermare ed autorizzare l'operazione.

**Fare attenzione di non superare il limite mensile per i pagamenti bancalight** (vedasi ultimo DDS sottoscritto).

� In caso di errore non sarà possibile eseguire lo storno dell'operazione ma ci si dovrà rivolgere direttamente all'azienda creditrice.

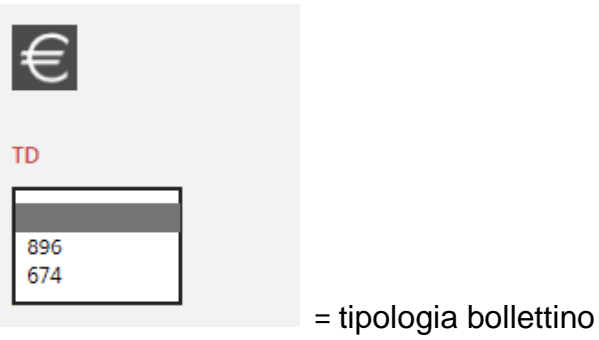

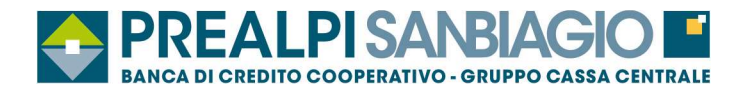

### **4.4 Utenze**

(bollette, Bollo ACI, Pagamento Servizio CBILL e pagoPA, Lista pagamenti CBILL e pagoPA)

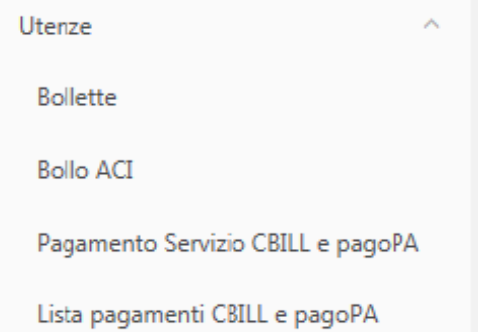

#### **4.4.1 Bollette**

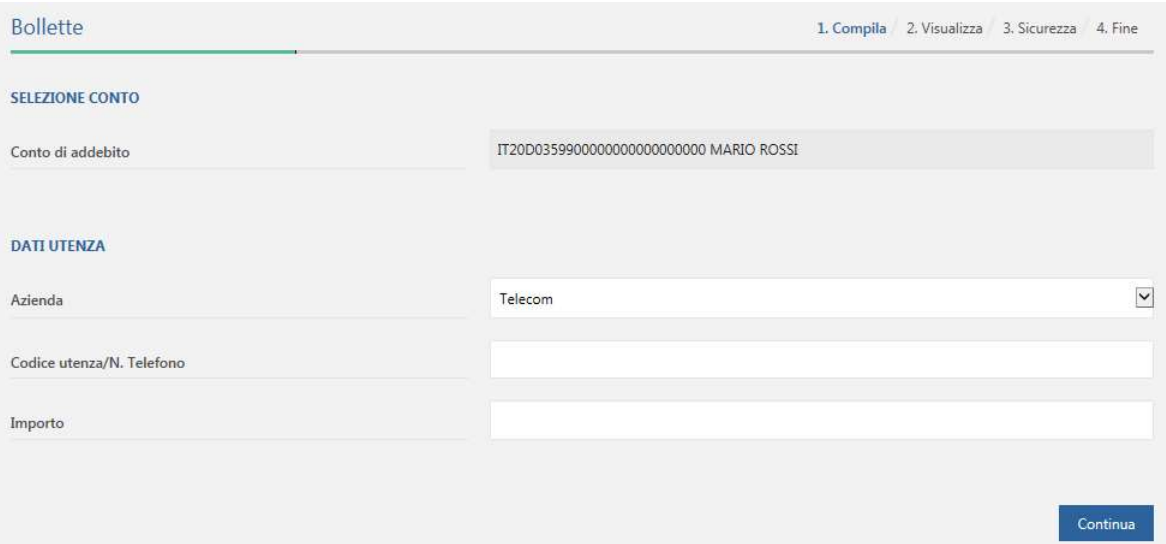

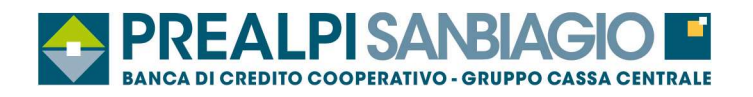

### **4.4.2 Bollo ACI**

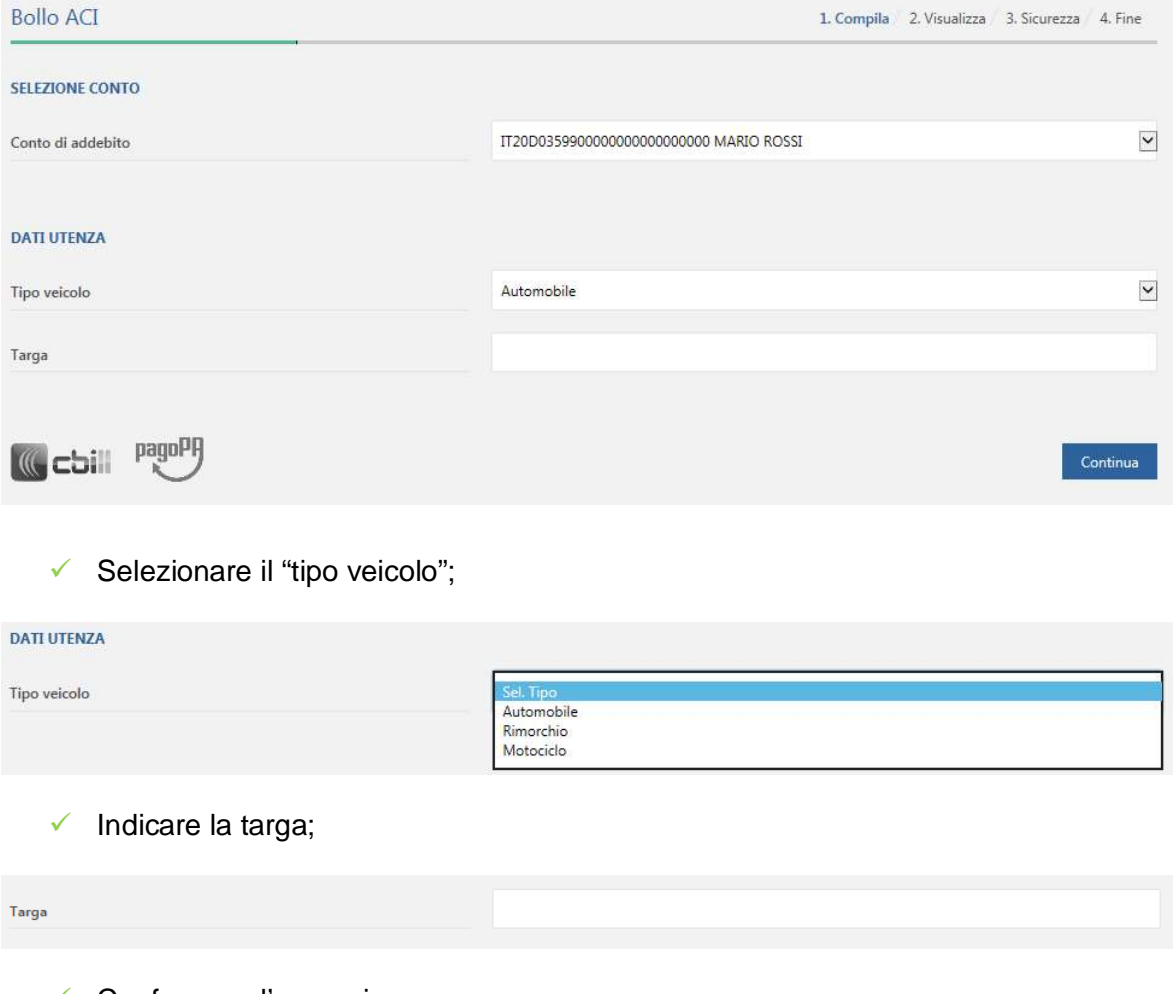

 $\checkmark$  Confermare l'operazione.

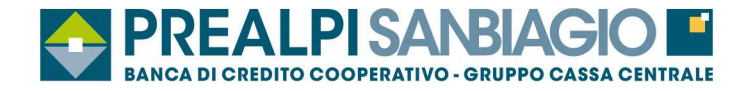

### **4.4.3 Pagamento Servizio CBILL e pagoPA**

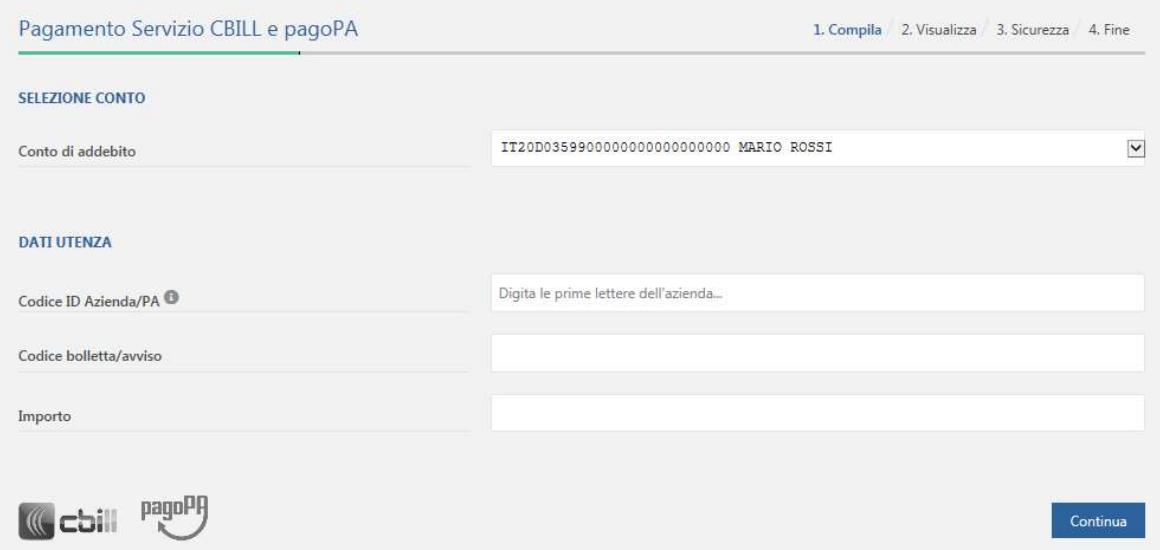

- $\checkmark$  Inserire i dati in "grassetto";
- $\checkmark$  Premiere sul pulsante continua per verificare i dati inseriti;
- $\checkmark$  Confermare e autorizzare l'operazione.

� Per le Aziende TIM Telefonia Mobile (80011) e TIM Telefonia Fissa (80020) i codici bollettino che iniziano con i numeri 2, 3 e 4 non possono essere pagati tramite CBILL.

#### **4.4.4 Lista Pagamenti CBILL e pagoPA**

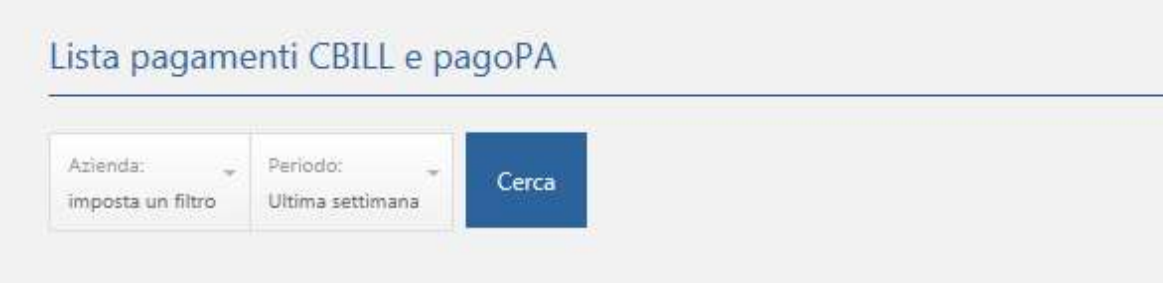

Imposta i filtri nella barra in alto e clicca sul pulsante cerca per visualizzare le bollette che desideri.

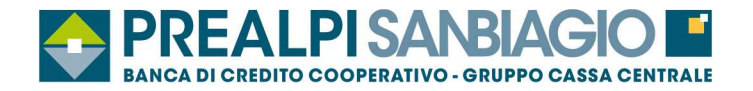

### **4.5 Pagamenti F24**

- � Con questa funzione è possibile inviare una singola delega F24 (ordinario, accise, elementi identificativi, semplificato);
- $\checkmark$  La revoca si effettua dalla funzione storico;
- � La revoca può essere effettuata solo se la delega è stata "accettata" da parte della Banca;
- � I termini di presentazione delle deleghe F24 sono entro le 23:59 del giorno di scadenza

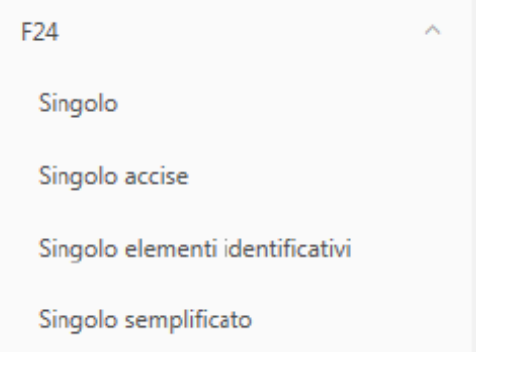

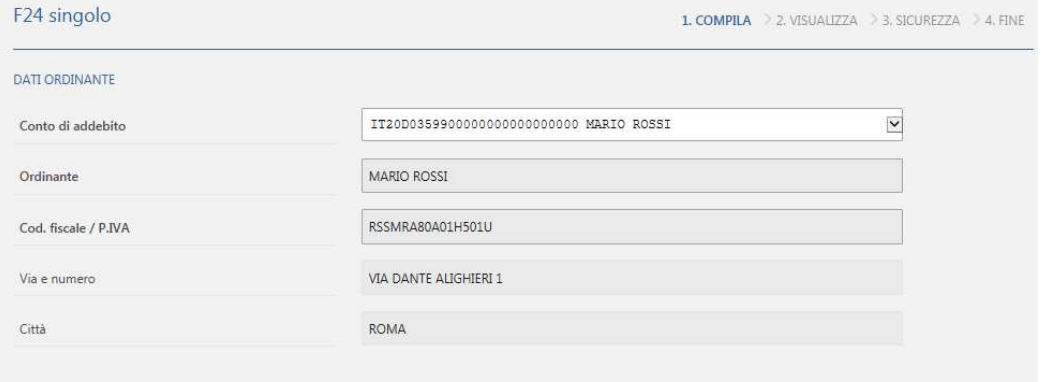

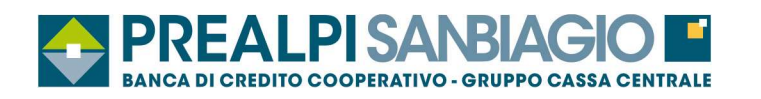

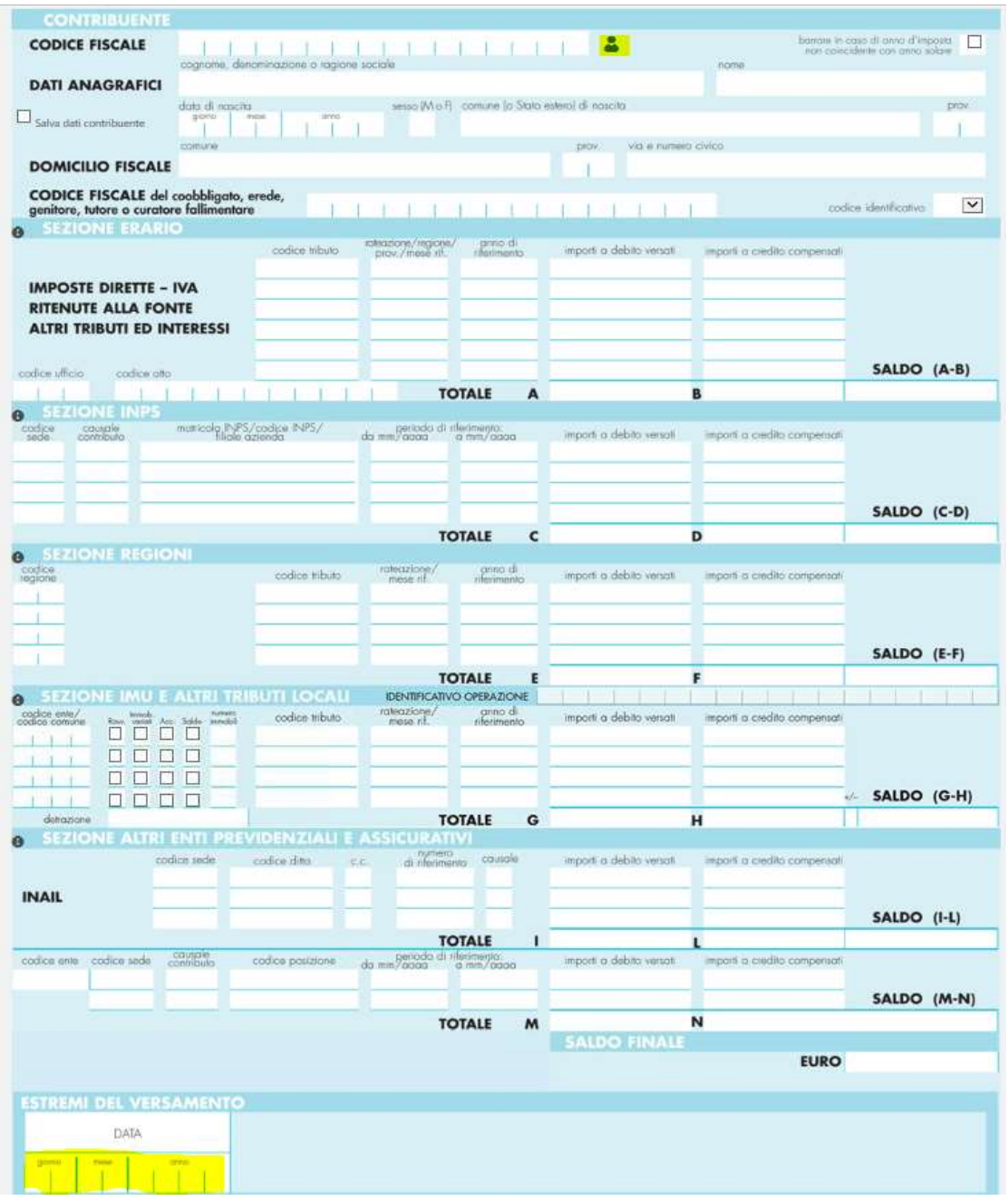

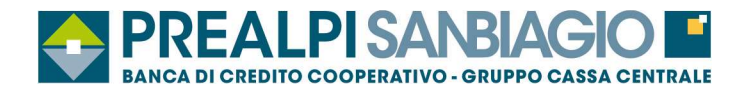

#### **4.6 Pagamenti effetti elettronici**

(funzione che consente di pagare le ricevute bancarie emesse dai fornitori)

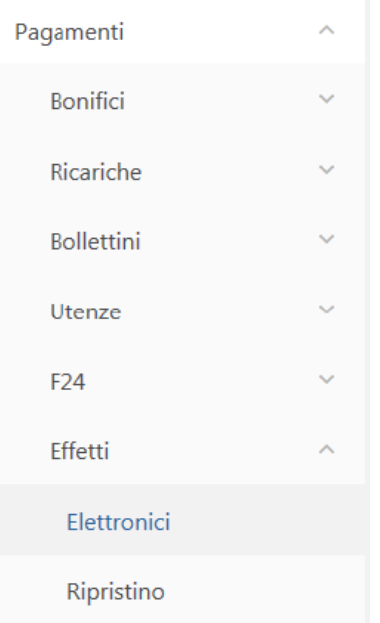

- $\checkmark$  Funzione disponibile per le utenze business;
- $\checkmark$  L'esitazione deve essere eseguita entro l'orario di cut off;
- $\checkmark$  E' possibile eseguire l'addebito sui conti presenti nel menu a tendina;
- $\checkmark$  E' possibile pagare/rifiutare le ricevute selezionandole dalla lista.

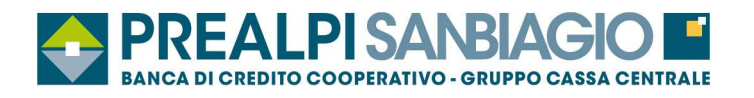

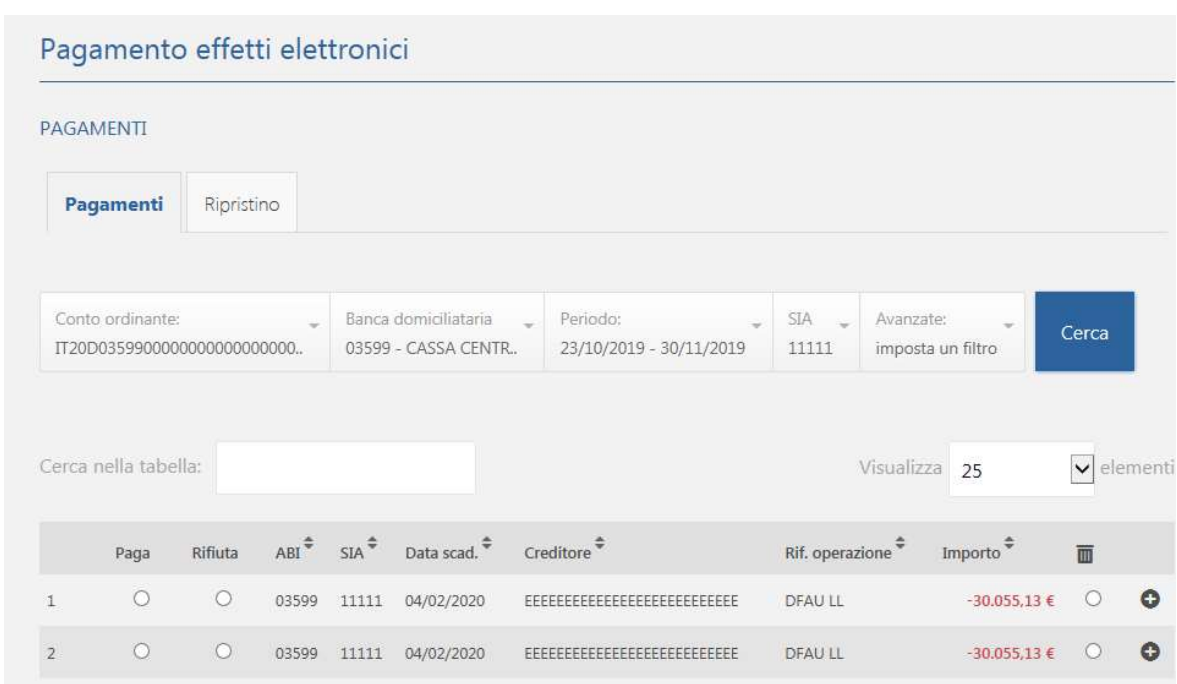

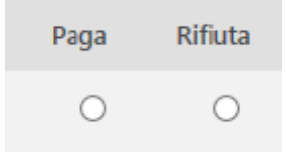

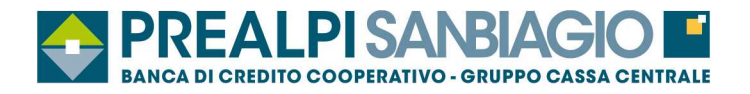

## **5. Operazioni estero**

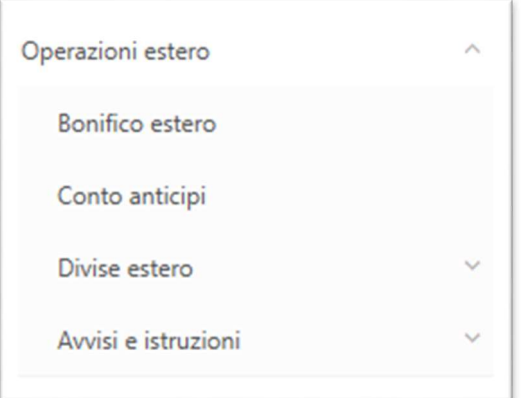

### **5.1 Bonifico estero**

(Funzione che consente di inviare disposizioni su beneficiari ESTERI)

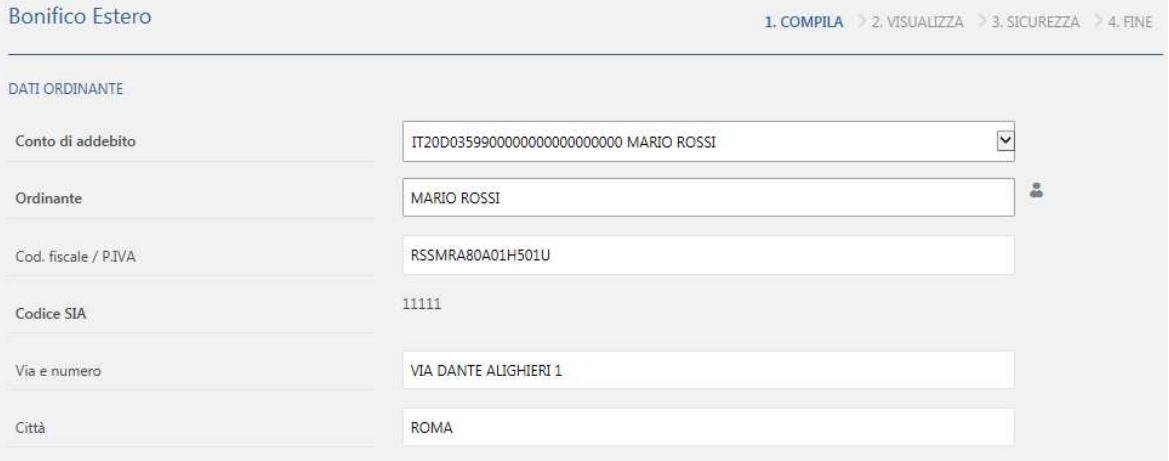

- $\checkmark$  E' possibile archiviare le informazioni relative al beneficiario e richiamarle quando sia invia la disposizione;
- $\checkmark$  E' obbligatorio inserire il codice fiscale o la partita iva dell'ordinante che viene archiviato per gli invii successivi;
- $\checkmark$  I campi in grassetto sono obbligatori;
- � In caso di "blocco" bonifico inviare SMS al 3399942024 > **SPI (cod.utente) BOE** o in alternativa sbloccare l'abilitazione tramite Notify.

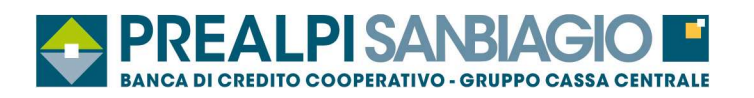

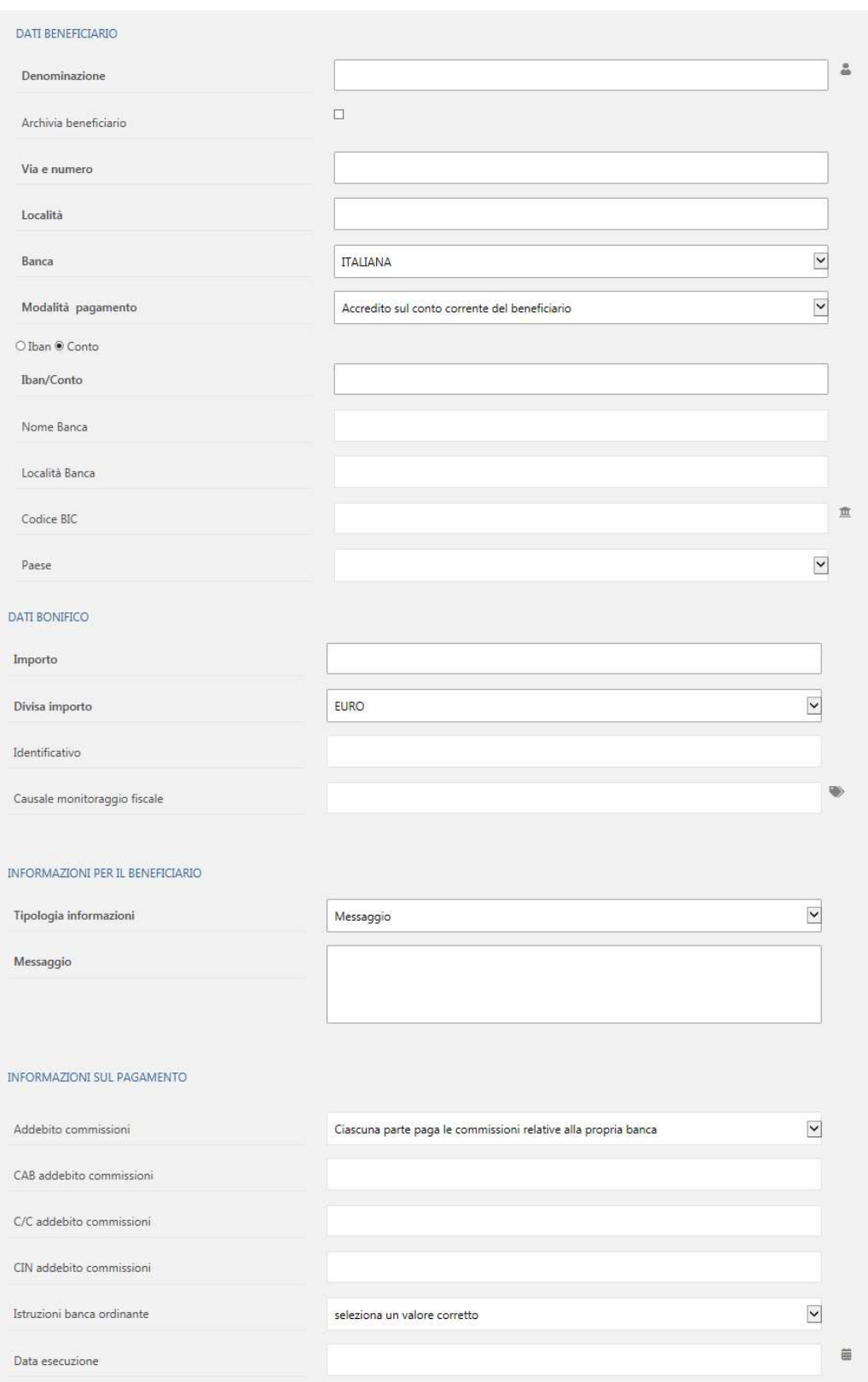

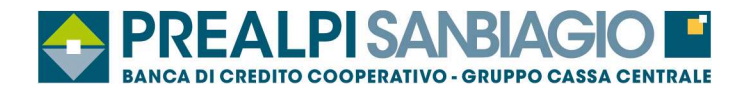

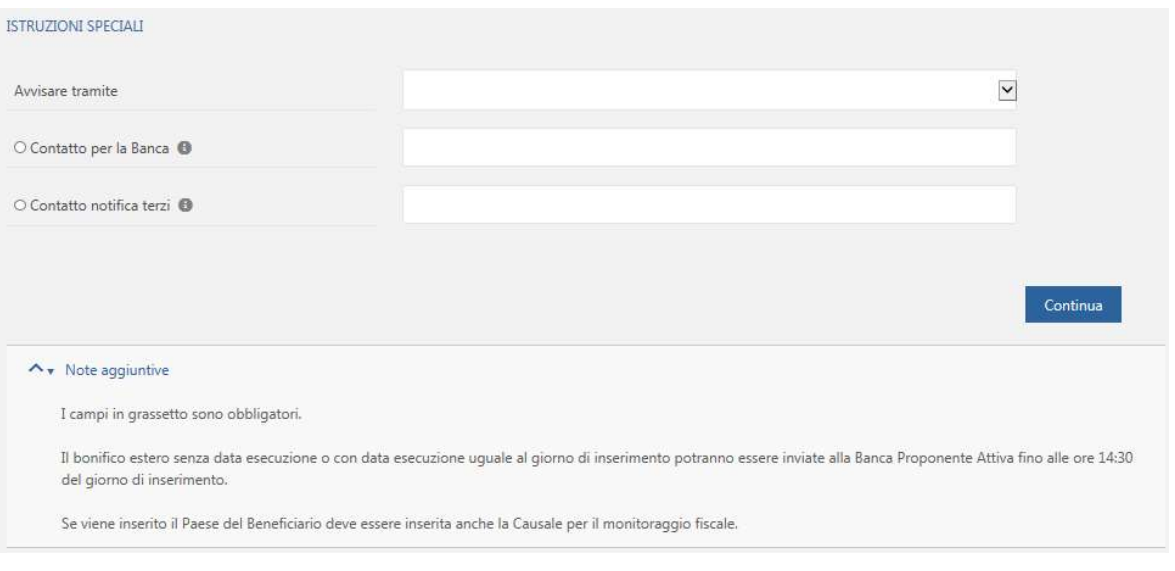

## **5.2 Divise estero**

- $\checkmark$  Ultimo cambio giornaliero
- $\checkmark$  Cambio ultima chiusura
- $\checkmark$  Storico Valute

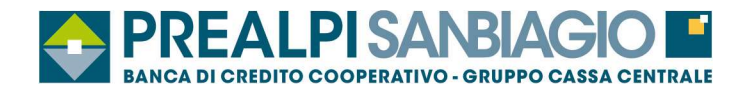

## **6. Le tue carte**

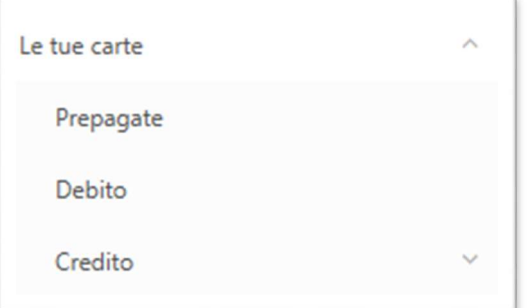

- � Gestione delle Carte prepagate all'interno di un dashboard dedicato (movimenti, ricarica carta, blocco/sblocco, ecc…);
- $\checkmark$  Gestione Carte di debito (blocco, impostazione avvisi di sicurezza, informazioni utili);
- � Gestione Carte di credito tramite collegamento diretto al portale Nexi.

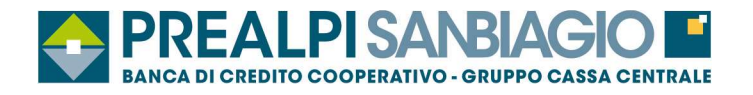

## **6.1 Prepagate**

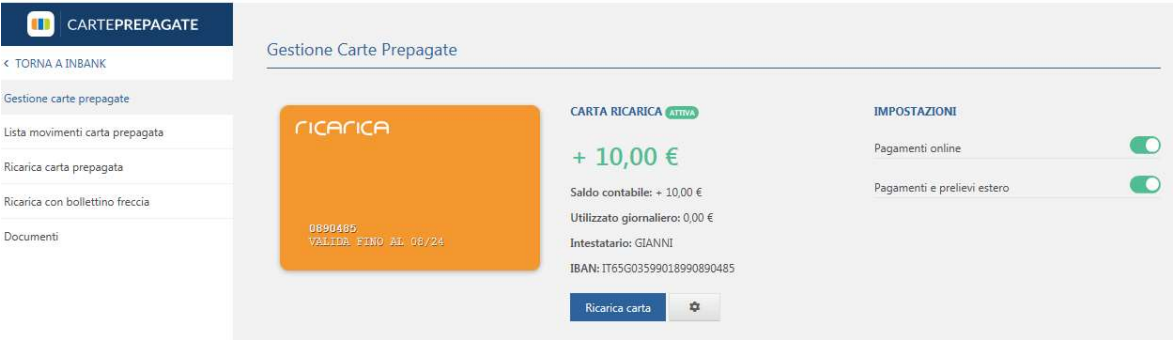

- $\checkmark$  Lista movimenti carta prepagata;
- $\checkmark$  Ricarica carta prepagata;
- $\checkmark$  Ricarica (bollettino freccia/bonifico);
- $\checkmark$  Sistema antifrode 3D secure;
- � Documenti.

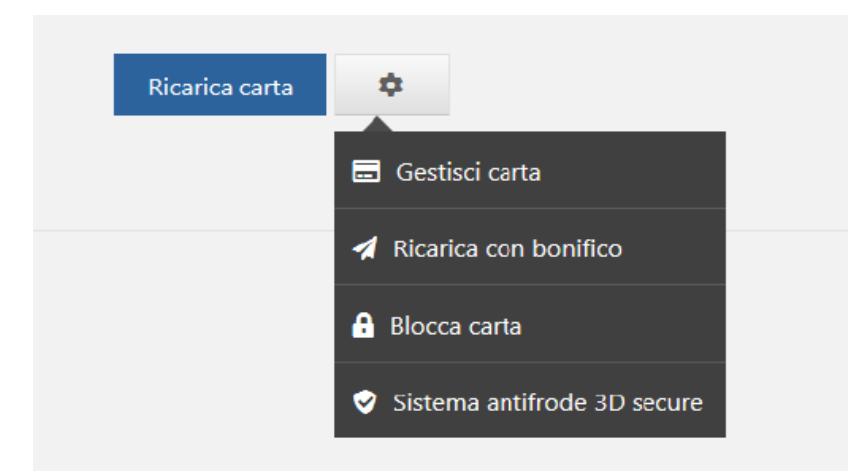

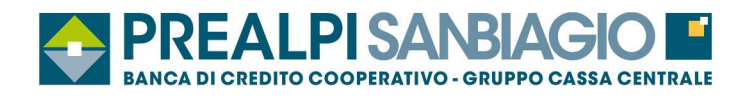

## **6.2 Debito**

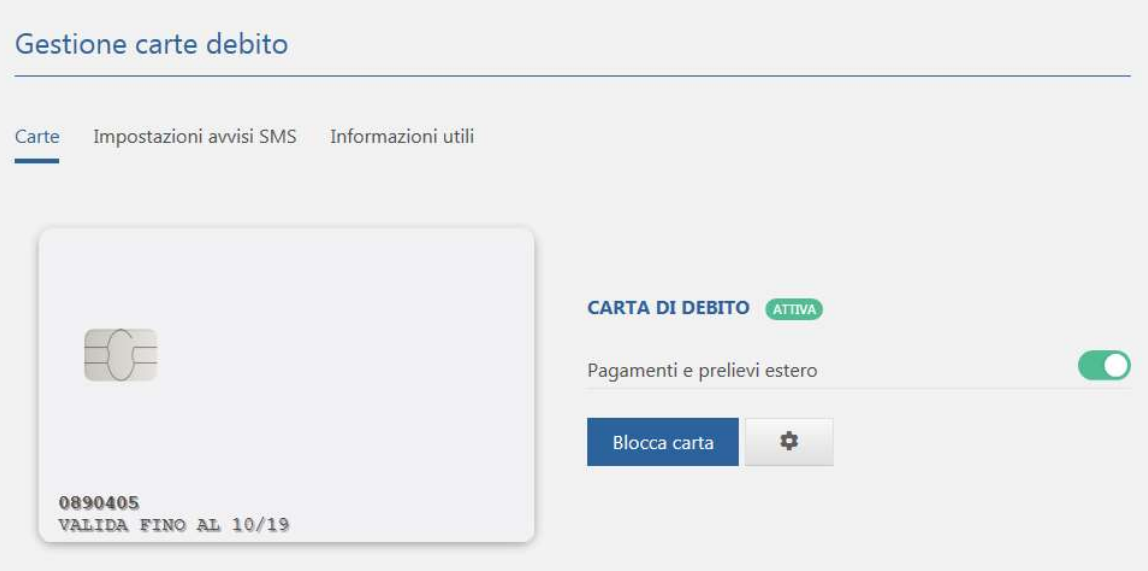

- $\checkmark$  Visualizzazione stato carta (ATTIVA/BLOCCATA);
- � Possibilità di bloccare/sbloccare i pagamenti e prelievi esteri;
- ◆ In caso di furto/smarrimento possibilità BLOCCARE la carte in autonomia;
- � Variazione soglia alert SMS/notify se abilitato dalla banca;
- $\checkmark$  Verifica massimali e residui CARTA.

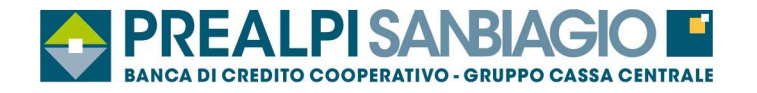

## **6.3 Carta di credito Nexi**

#### $\checkmark$  Accesso diretto al portale Nexi

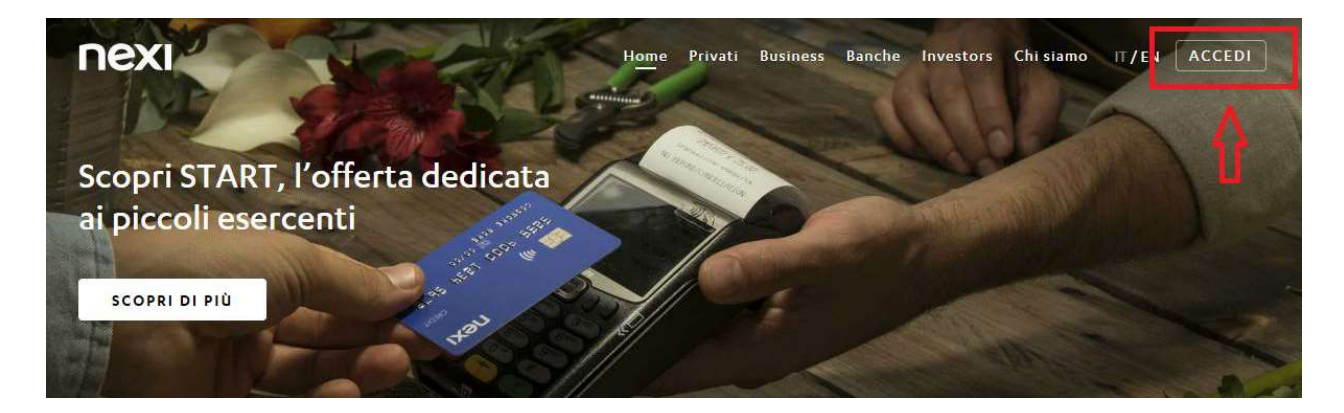

◆ (Spuntando "Ricordati di me nei prossimi accessi" l'utente rimarrà sempre loggato)

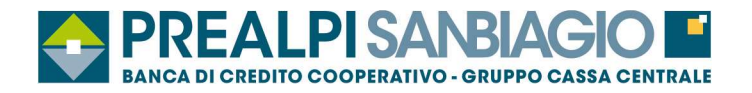

## **7. I tuoi mutui e finanziamenti**

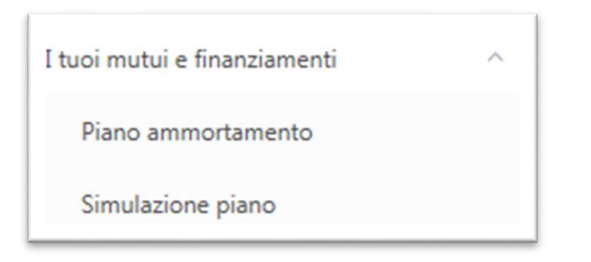

- � Possibilità di visualizzare il piano di ammortamento del proprio mutuo/finanziamento;
- $\checkmark$  Possibilità di simulare un piano mutuo / finanziamento.

## **8. Investimenti**

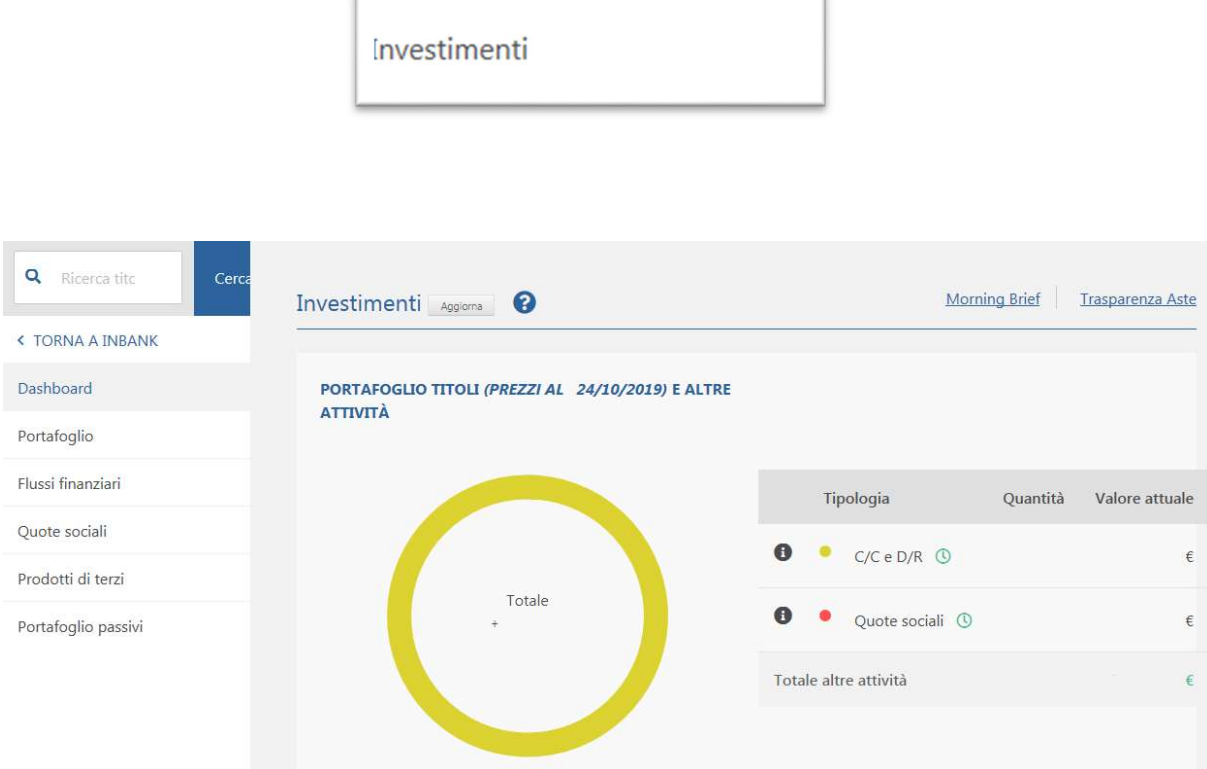

� Dashboard dedicato, con grafico riepilogativo degli asset finanziari;

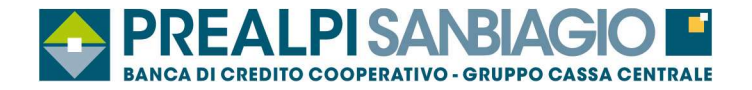

- $\checkmark$  portafoglio titoli diviso per dossier (indicazione utile/perdita);
- $\checkmark$  andamento nel tempo di tutti i flussi finanziari in entrata;
- $\checkmark$  quoti sociali;
- $\checkmark$  prodotti di terzi.

#### **8.2 Area Finanza e Bancassicurazione**

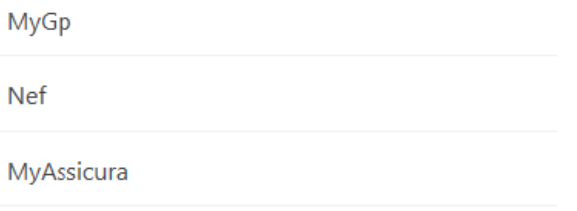

 $\checkmark$  Possibilità di accesso all'area MyGp – Nef – MyAssicura effettuando un unico accesso su Inbank.

## **9. Rubriche**

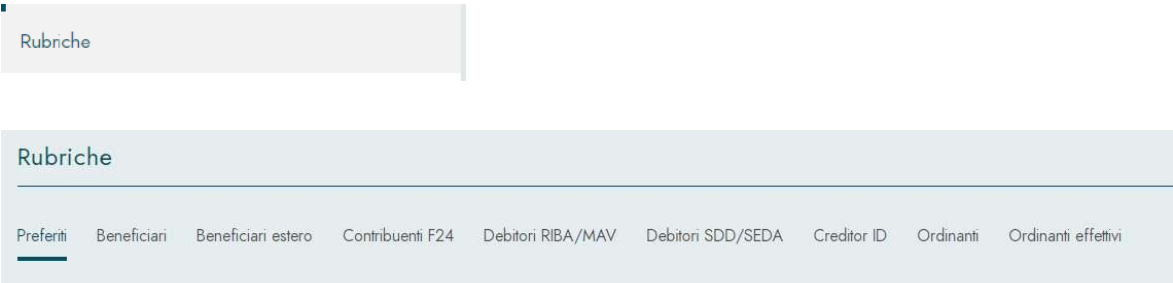

"**Preferiti**": raggruppa i contatti di maggior importanza, distinti per tipologia. La presenza di un contatto nella tab. "Preferiti" permetterà di trovarlo in cima alla lista in fase di richiamo nelle funzioni dispositive, agevolandone la selezione;

\*\*\* Richiesta dell'otp solo in caso di modifica o aggiunta di un beneficiario o beneficiario estero. Con tale impostazione si evita di porre vincoli all'accesso in caso di sola consultazione dei dati delle rubriche beneficiari, ma si rafforza ulteriormente la sicurezza in fase di modifica dei dati o di aggiunta di un nuovo contatto, avendo un codice otp generato in maniera puntuale per la specifica operazione.

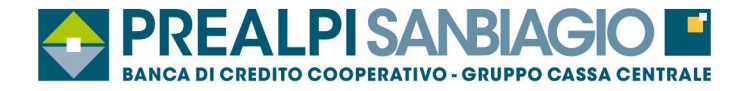

## **10. Storico e sospesi**

- $\checkmark$  Vengono archiviate le disposizioni inviate negli ultimi 2 anni;
- $\checkmark$  La disposizione può assumere i seguenti stati: **INSERITO** subito dopo l'inserimento **RICHIESTO** quando la disposizione viene inviata **ACQUISITO** quando la disposizione viene ricevuta dalla banca
- $\checkmark$  E' possibile eliminare la disposizione solo se si trova in stato "INSERITO";
- $\checkmark$  E' possibile duplicare e stampare la disposizione.

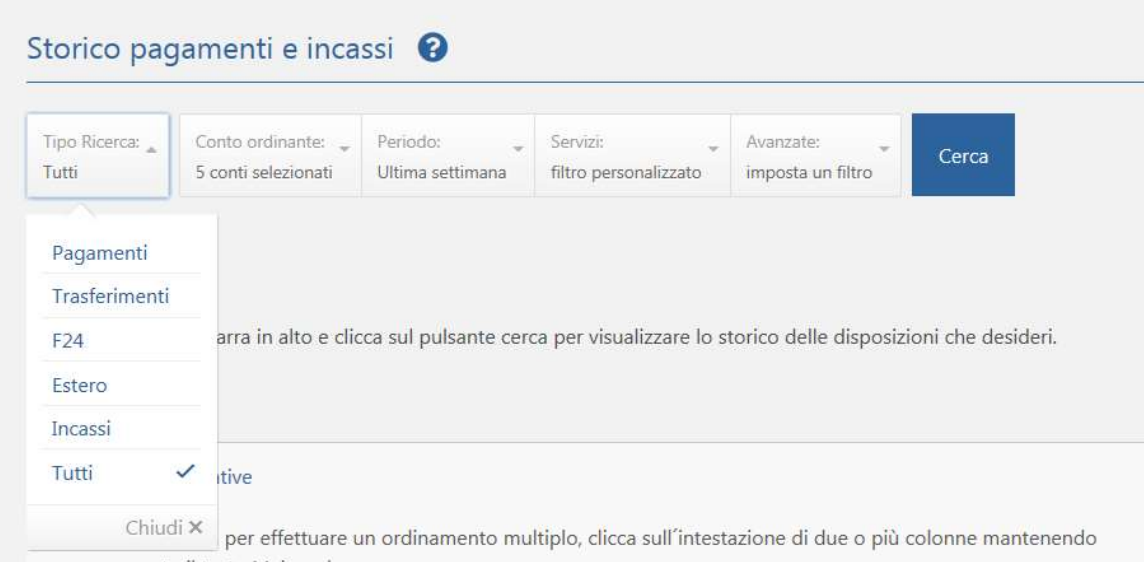

### **10.1 Storico e sospesi - autorizzazioni**

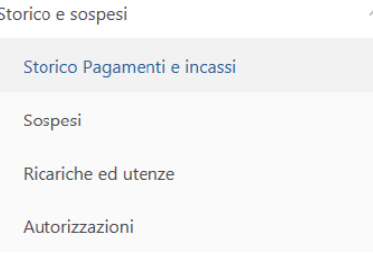

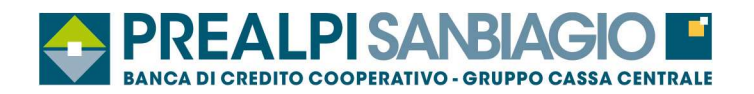

#### **10.1.1 Storico e sospesi F24**

- $\checkmark$  E' possibile visualizzare, duplicare e stampare le deleghe;
- $\checkmark$  E' possibile stampare la quietanza telematica;
- E' possibile revocare le deleghe solo quando si trovano nello stato "ACCETTATO" e comunque entro le ore 23.59 del giorno di scadenza.

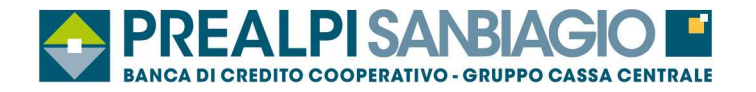

## **11. Documenti online**

- $\checkmark$  Con questa funzione è possibile visualizzare i documenti in formato elettronico inviati dalla Banca;
- $\checkmark$  E' possibile visualizzare, stampare e scaricare i documenti in formato PDF;
- $\checkmark$  E' possibile ricercare i documenti per numero rapporto e tipo documento e intestazione;
- � I documenti vengono proposti automaticamente i documenti relativi all'ultimo anno, per gli anni precedenti cliccare "in archivio".

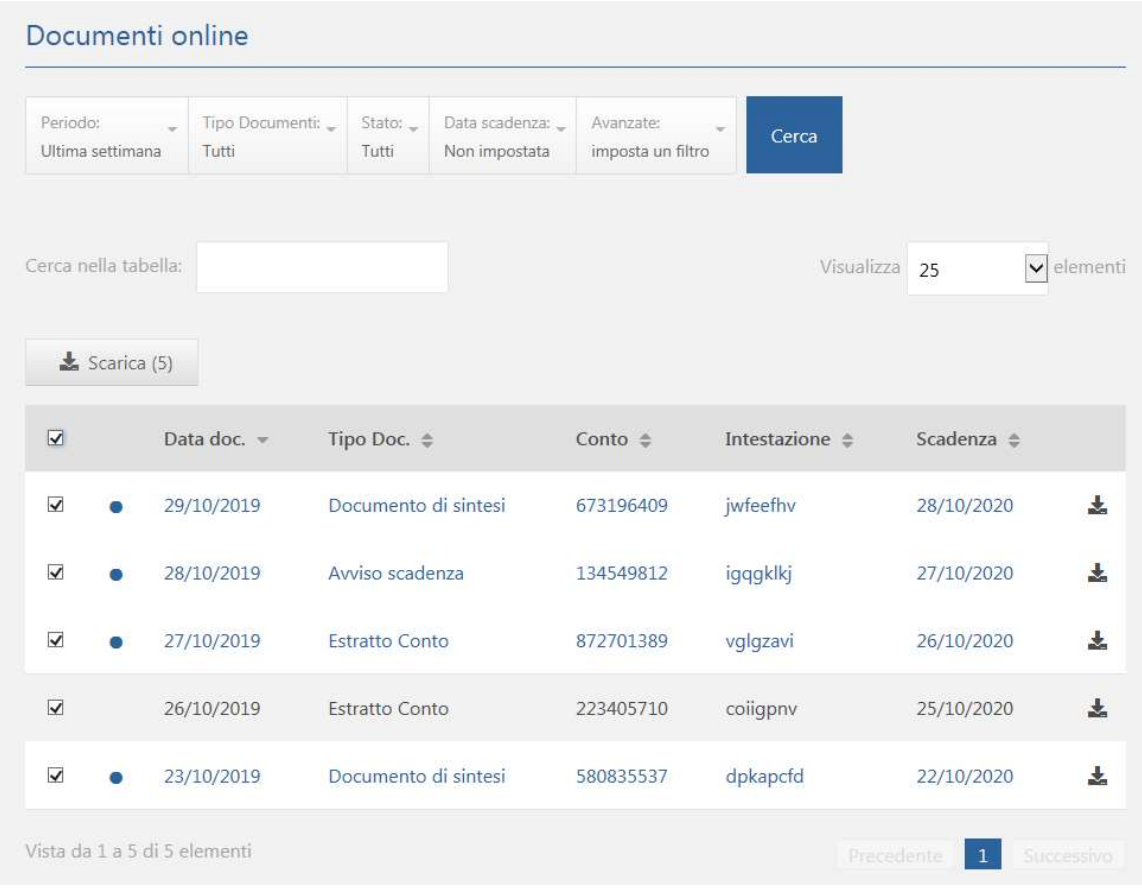

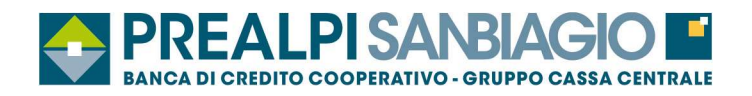

# **12. Profilo**

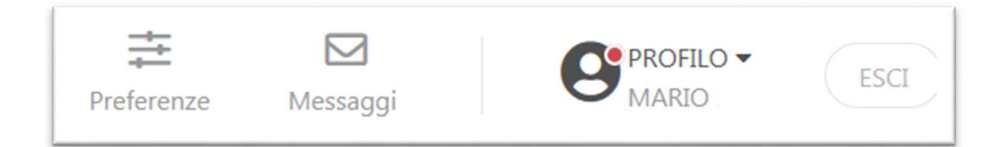

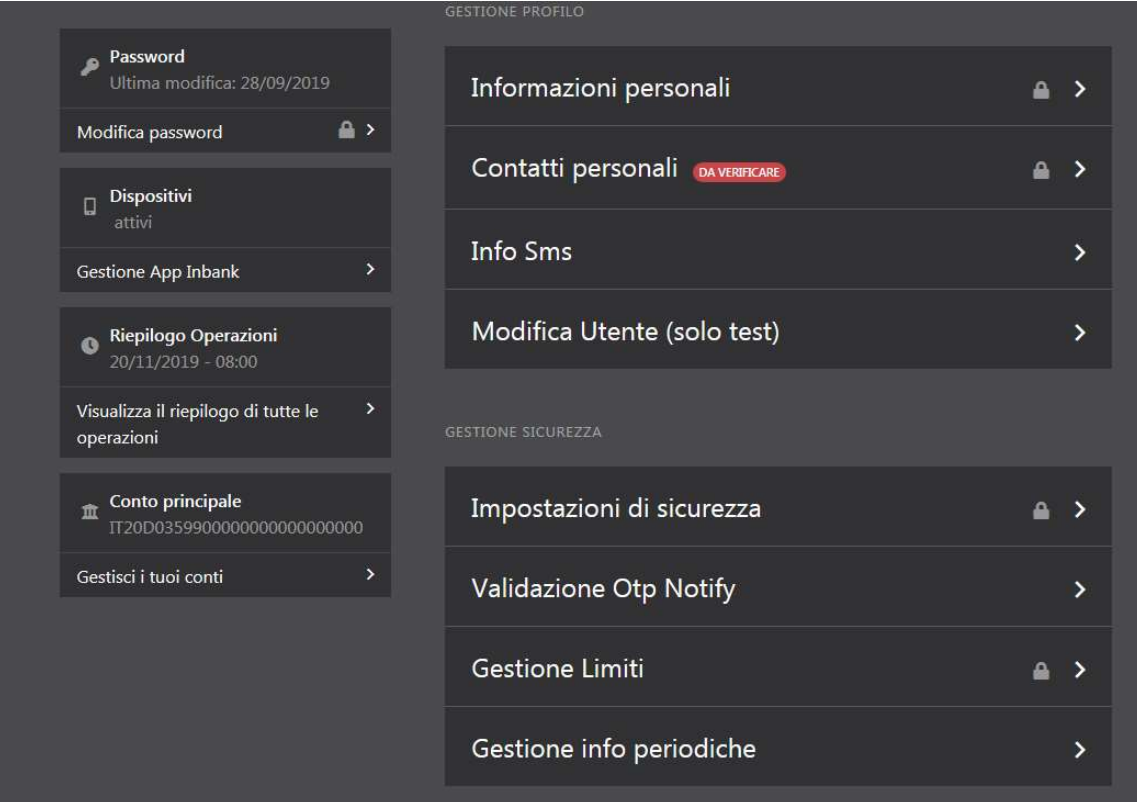

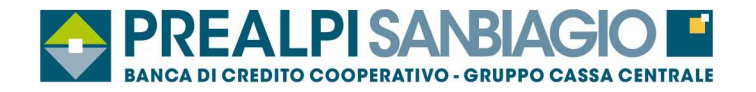

### **12.1 Contatti Personali**

 $\checkmark$  Permette di inserire, variare e certificare i contatti personali solo con riferimento ai servizi abilitati nel contratto Inbank - Servizio Internet Banking. Per la variazione dei recapiti associati ad altri servizi non ricompresi nel summenzionato contratto è necessario recarsi allo sportello della propria filiale di fiducia.

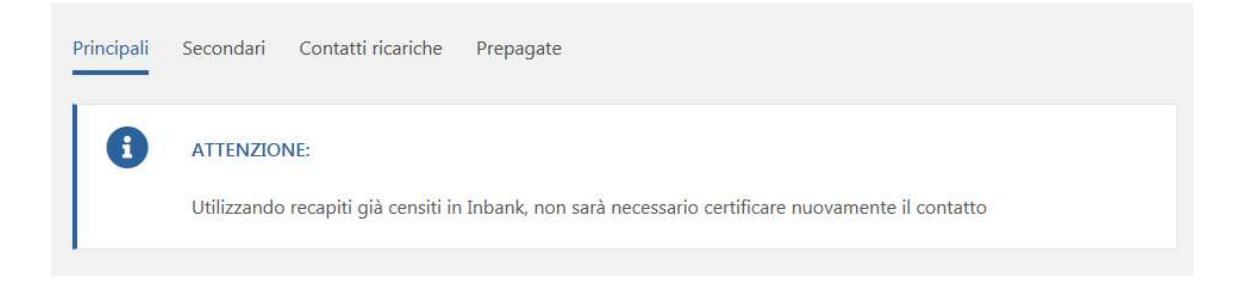

## **12.2 Info SMS**

� Fornisce un aiuto in linea per la composizione dei messaggi SMS relativi ai servizi forniti da Inbank.

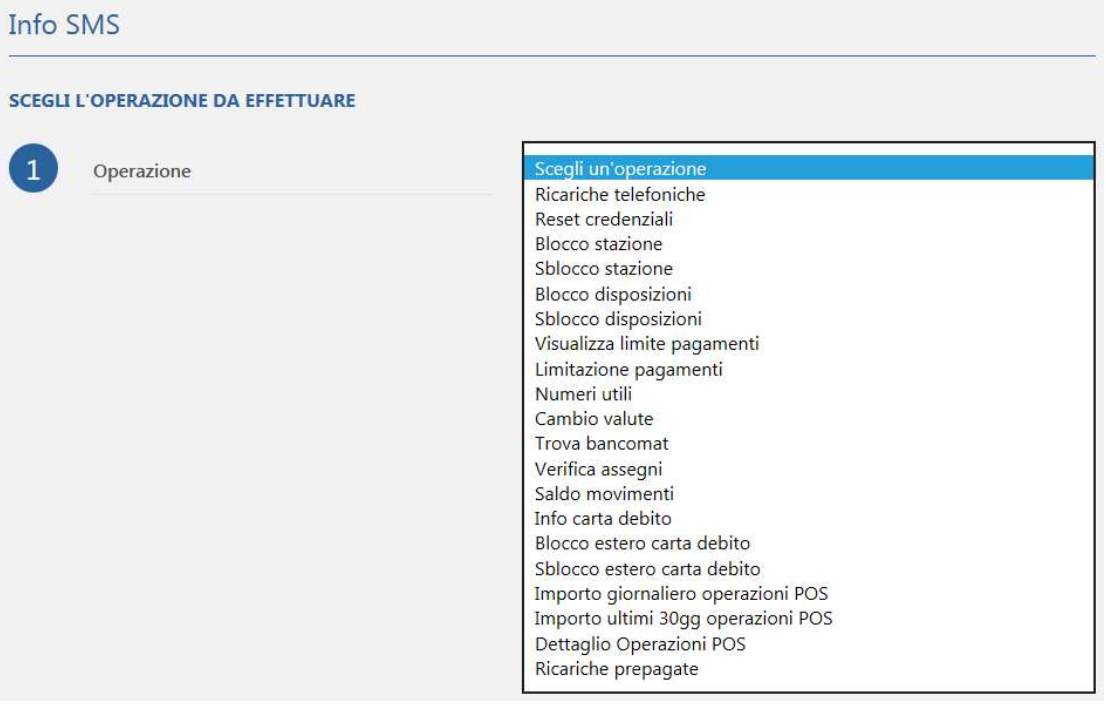

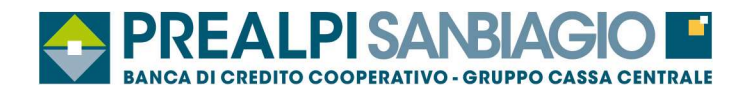

## **12.3 Impostazioni di sicurezza**

### **12.3.1 Gestione Alert**

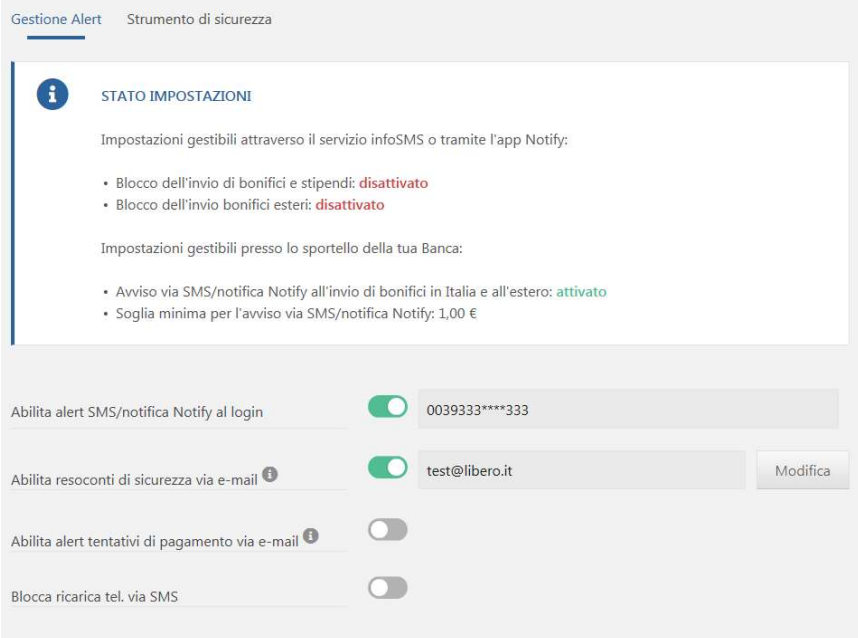

#### **12.3.2 Strumento di sicurezza**

� Permette di associare il Token fisico agli utenti secondari.

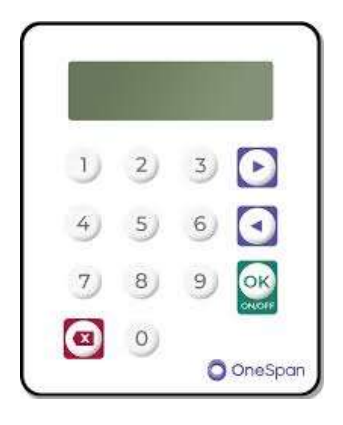

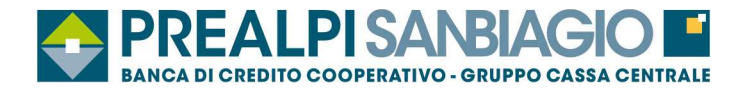

### **12.4 Password – gestione APP – gestione conti**

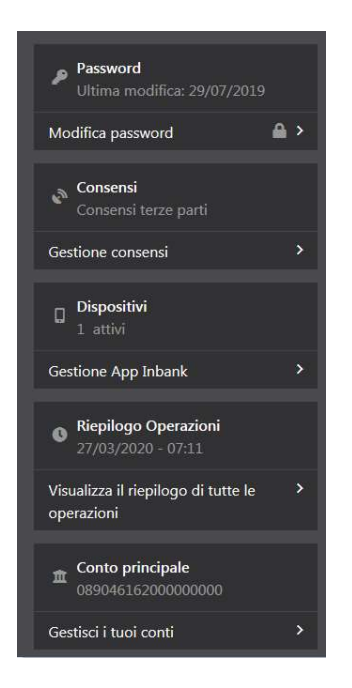

- $\checkmark$  Password: modifica password e frase di sicurezza;
- $\checkmark$  Gestione Inbank APP: blocca APP su dispositivo / elimina APP;
- $\checkmark$  Visualizza il riepilogo di tutte le operazioni;
- � Gestisci i tuoi conti: ordinamento del rapporto, inserimento ALIAS

## **13 Messaggi**

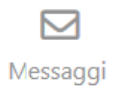

 $\checkmark$  In questa sezione è possibile visionare i "messaggi" inviati dalla banca.

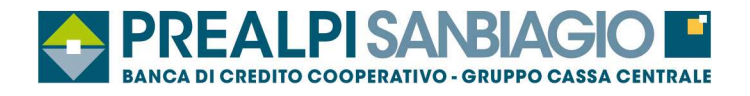

# **14 Preferenze**

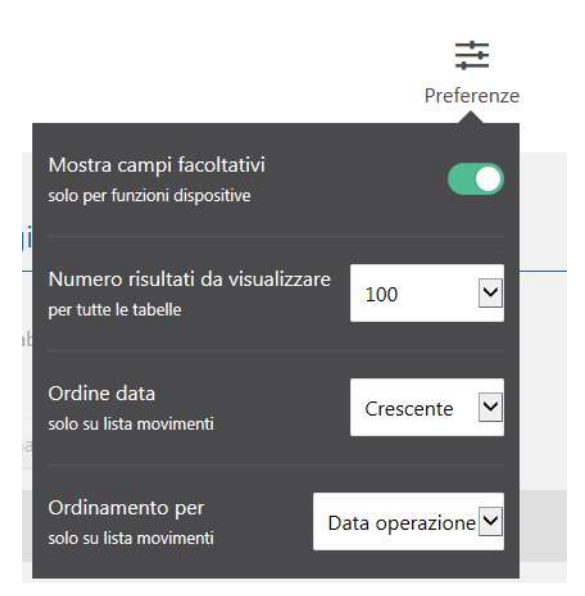

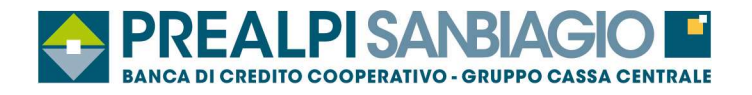

## **15 Incassi**

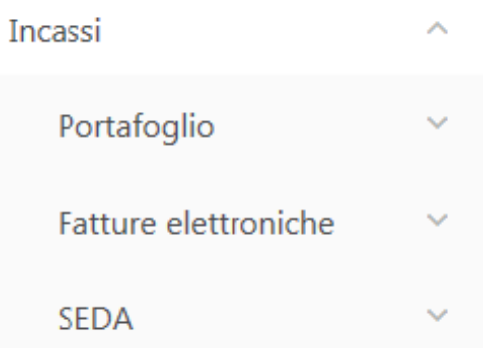

#### **Posizioni di portafoglio**

- **Situazione distinte presentate**: permette di avere un quadro di tutte le distinte di incasso presentate sul proprio castelletto, nonché di avere visibilità di una serie di altre utili informazioni legate alla propria posizione di portafoglio. Da questa funzione si avrà inoltre la possibilità di esplorare tutto il percorso di gestione della distinta di incasso presentata, visualizzando gli effetti che la compongono e le eventuali partite illiquide;

- **Situazione effetti presentati**: permette di vedere tutti le disposizioni di incasso presentate sul proprio castelletto, con particolare focus di eventuali insoluti, grazie ad apposito filtro;

- **Situazione partite illiquide**: permette di monitorare i saldi del proprio portafoglio SBF, nonché di visualizzare la maturazione delle partite illiquide in essere. Sarà inoltre possibile da tale funzione accedere alla movimentazione della partita ed interrogarne la composizione.

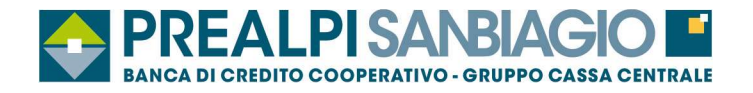

## **15.1 Altre funzioni disponibili**

- $\checkmark$  Situazione effetti;
- $\checkmark$  Rendicontazione banche passive;
- $\checkmark$  Gestione fatture elettroniche;
- $\checkmark$  SEDA Banca debitore.

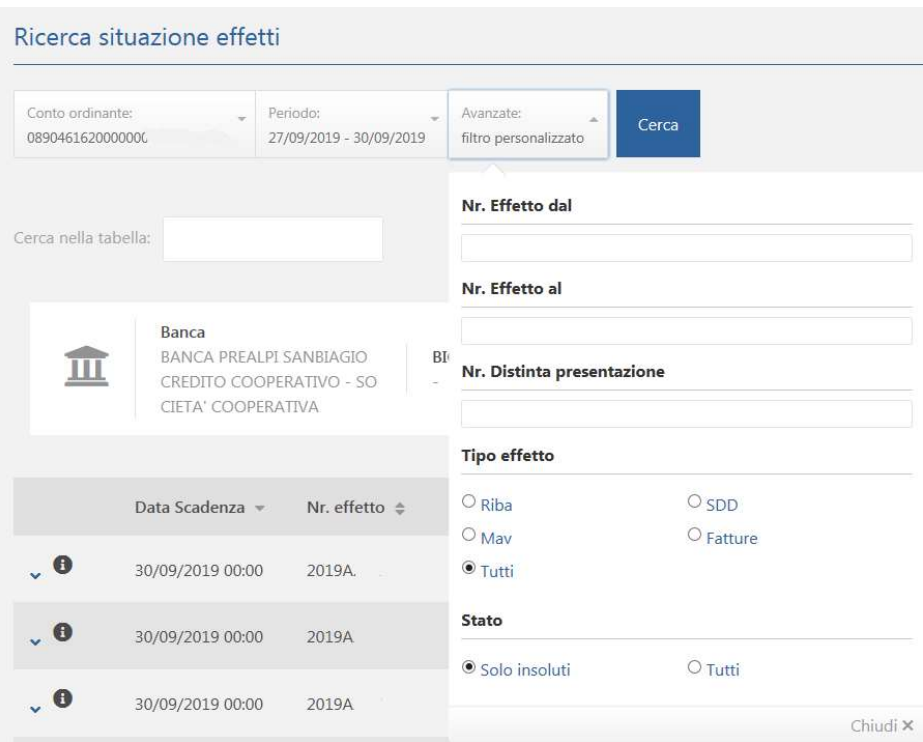

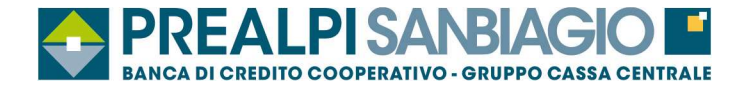

## **16 Gestione disposizioni (solo per utenze business)**

Accessibile da 2 diversi punti:

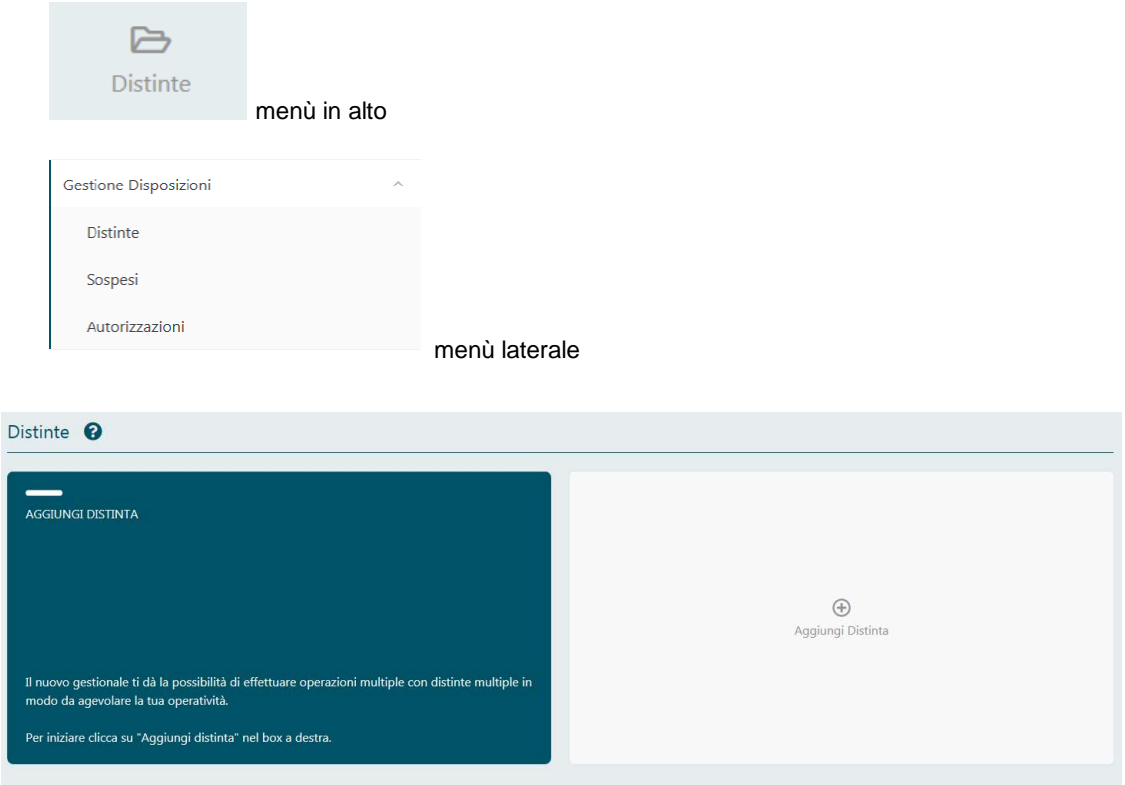

# Scegli la tipologia di distinta

Clicca su:

- · Crea Nuova per generare da zero una distinta composta da più disposizioni
- · Utilizza Importa per importare da file una distinta, che potrai visualizzare e modificare all'interno del gestionale prima dell'invio.
- · Utilizza Invia flusso CBI/XML per importare da file e inviare direttamente una distinta, senza poterne modificare i dati.

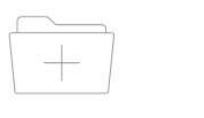

Crea nuova

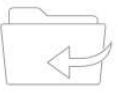

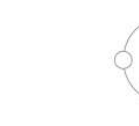

Invia flusso CBI / XML

Importa

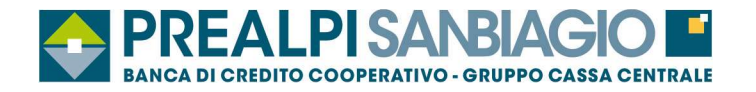

## **17 Revoca delega F24**

Per revocare una delega F24 effettuare le seguenti operazioni:

- selezionare la voce "Storico e sospesi" e visualizzare le disposizioni inviate;

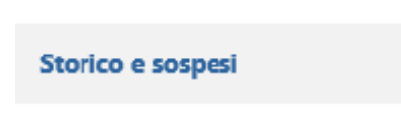

- selezionare l'icona presente nella colonna a sinistra (Dettaglio)  $\sqrt[q]{\cdot}$ ;

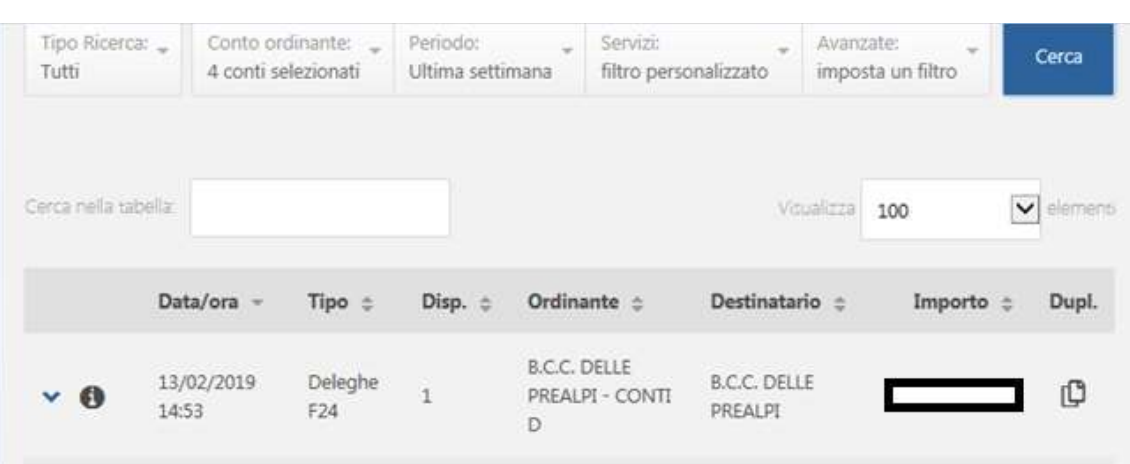

- selezionare l'icona (Dettaglio) " · ;

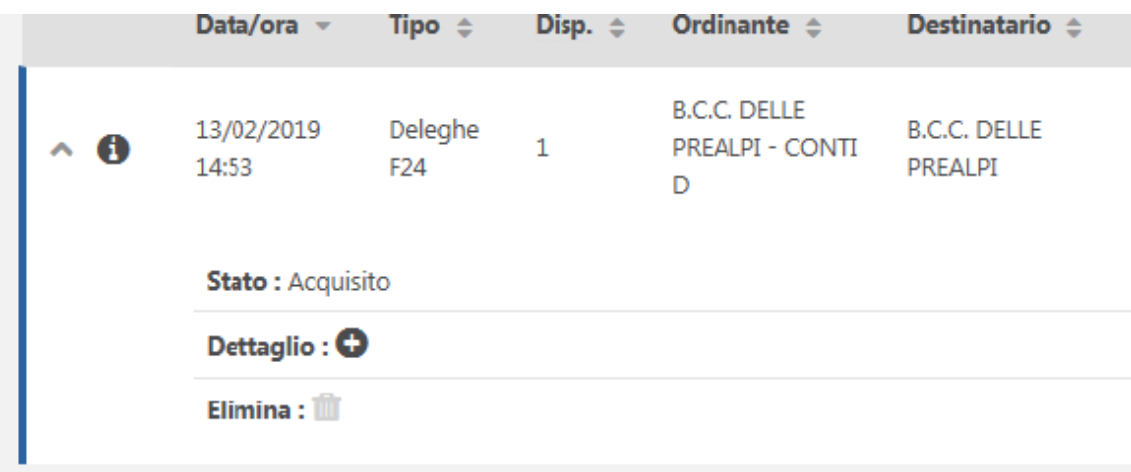

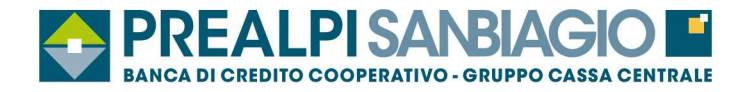

- selezionare il check box nella colonna "Revoca" per effettuare la revoca della delega;

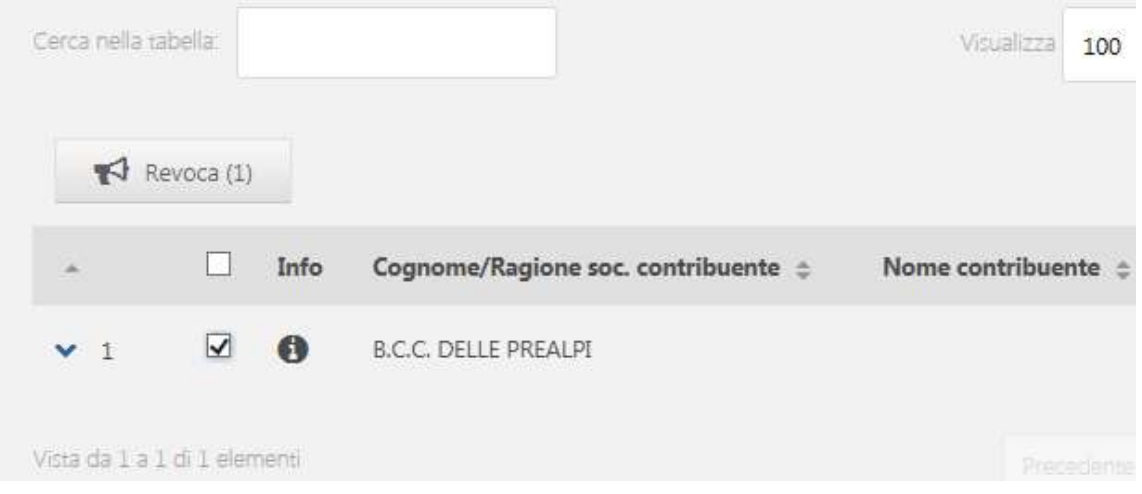

- cliccare sul tasto "Revoca selezionati" per confermare il messaggio di revoca della delega F24 selezionata ed inserire la password generata dal token/OTP

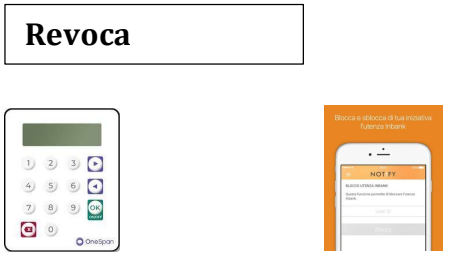

ATTENZIONE: il check box nella colonna "Revoca" è disponibile SOLO se la delega è stata accettata dalla Banca. E' possibile revocare SOLO le deleghe F24 accettate dalla Banca. La revoca deve essere inviata entro il termine ultimo (cut-off) indicato dalla banca e, comunque, non oltre le ore 24.00 del giorno di scadenza della delega.

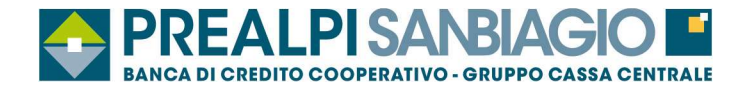

## **18 Multiutenza**

L'utente principale può delegare parte della sua operatività a uno o più utenti secondari, stabilendo in completa autonomia quali poteri assegnare (solo predisposizione) e quali rapporti far visualizzare.

Per creare un utente secondario effettuare le seguenti operazioni:

� Selezionare la funzione "PROFILO" > "Multiutenza"

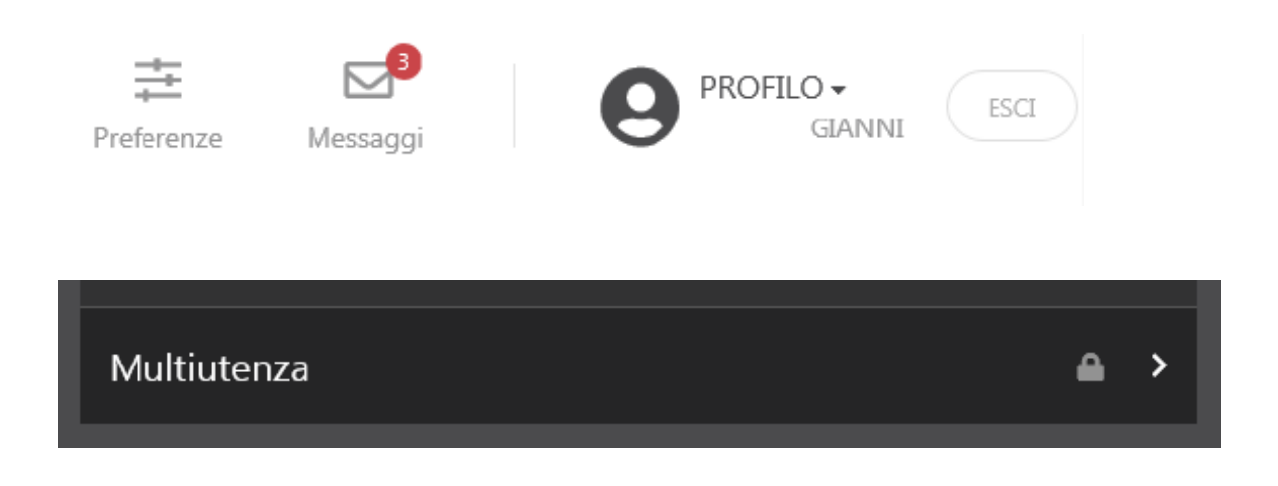

 $\checkmark$  Selezionare la funzione "Aggiungi nuovo utente"

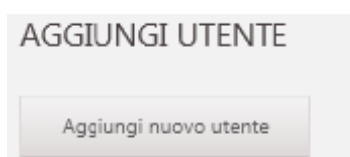

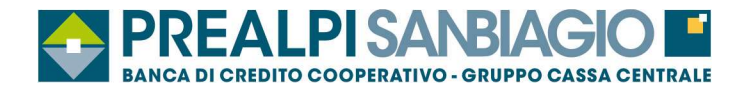

#### **18.1 Utenza**

- � Inserire il nominativo dell'utente secondario;
- $\triangleright$  Inserire il codice fiscale;
- $\triangleright$  Inserire indirizzo mail;

Chiudi

� Inserire la fascia oraria operativa (ad esempio: dalle ore 00.00 alle ore 23.59, o dalle ore 08.00 alle ore 17.00, e così via);

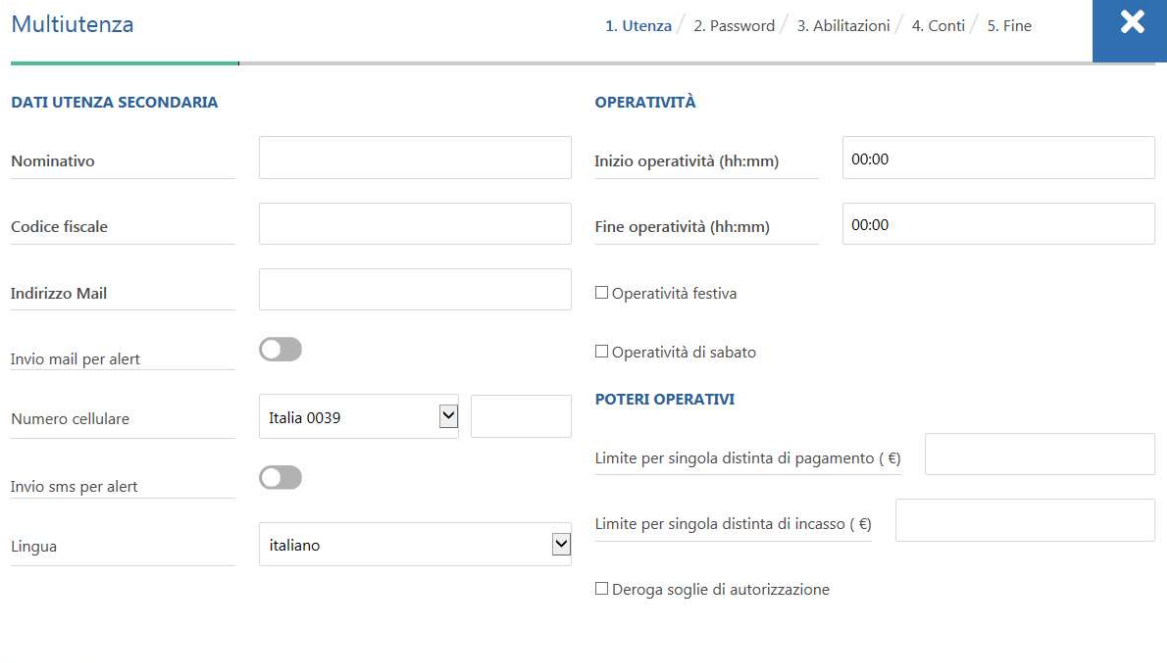

- � Inserire i limiti operativi. Se l'utente deve essere abilitato solo all'inserimento inserire l'importo "0" (zero) mentre se si desidera abilitare l'utente ad inserire ed inviare le disposizioni inserire l'importo fino al quale si desidera consentire l'invio all'utente secondario.
- � Proseguire selezionando la funzione "continua"

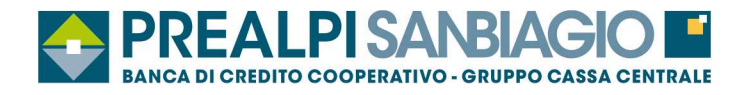

## **18.2 Password**

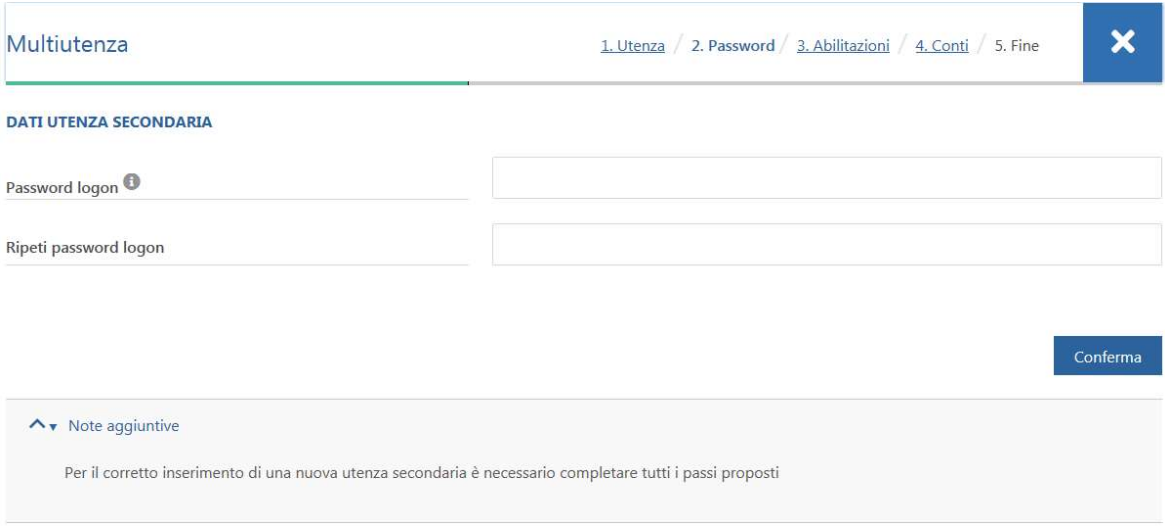

� Inserire la password di login che l'utente secondario dovrà modificare obbligatoriamente al primo accesso al servizio. La password deve essere minimo di 8 caratteri alfanumerici;

### **18.3 Abilitazioni**

- � Per il corretto inserimento di una nuova utenza secondaria è necessario completare tutti i passi proposti;
- � Alcune funzioni saranno visualizzate dall´utente secondario solo se abilitato ad almeno un conto della corretta tipologia;
- � **Un utente secondario abilitato ad InfoBanking visualizza gli stessi documenti dell´utente principale indipendentemente dai conti sui quali è abilitato ad operare.**

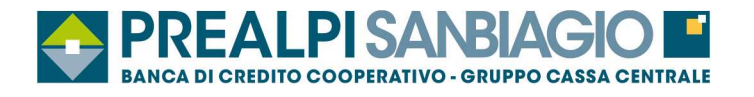

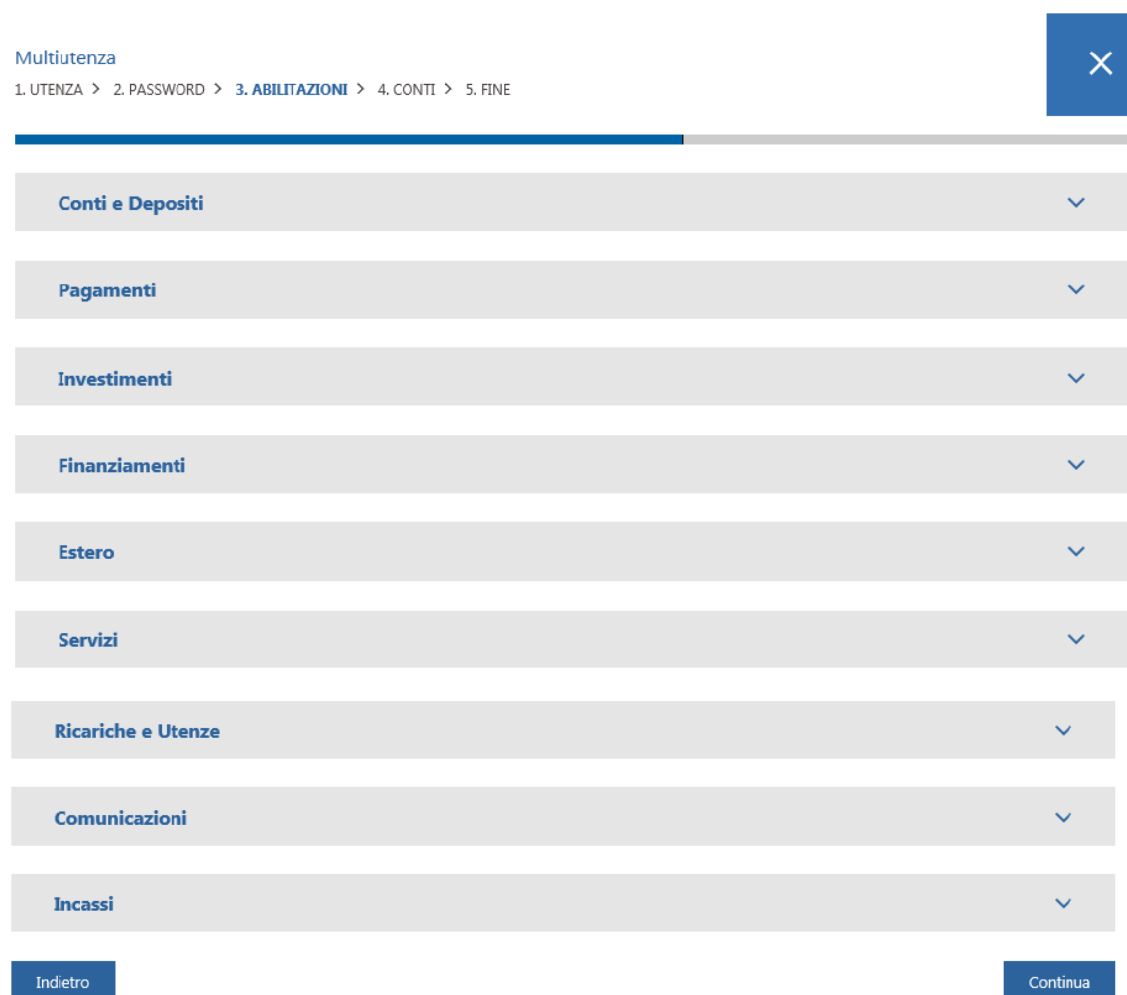

#### � Proseguire selezionando la funzione "continua"

## **18.4 Conti**

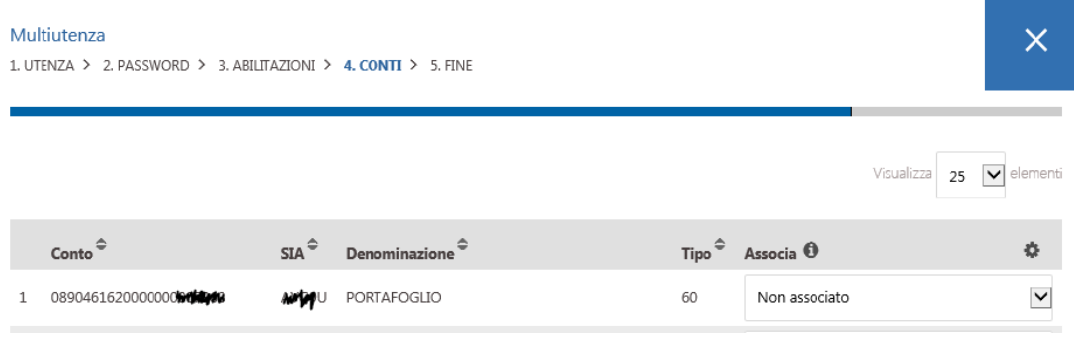

� Selezionare i rapporti da associare all'utente secondario, selezionando dal menu a tendina "Associa" l'azione da intraprendere:

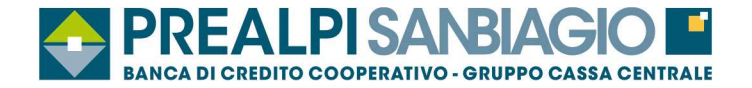

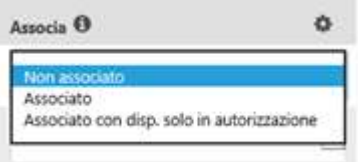

- � Non associato: il rapporto non viene visualizzato
- $\checkmark$  Associato: sul rapporto è possibile inserire e autorizzare le disposizioni
- $\checkmark$  Associato con disp. solo in autorizzazione: sul rapporto è possibile solo inserire le disposizioni (sarà a cura dell'utente principale l'autorizzazione)
- � Proseguire selezionando la funzione "continua"

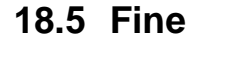

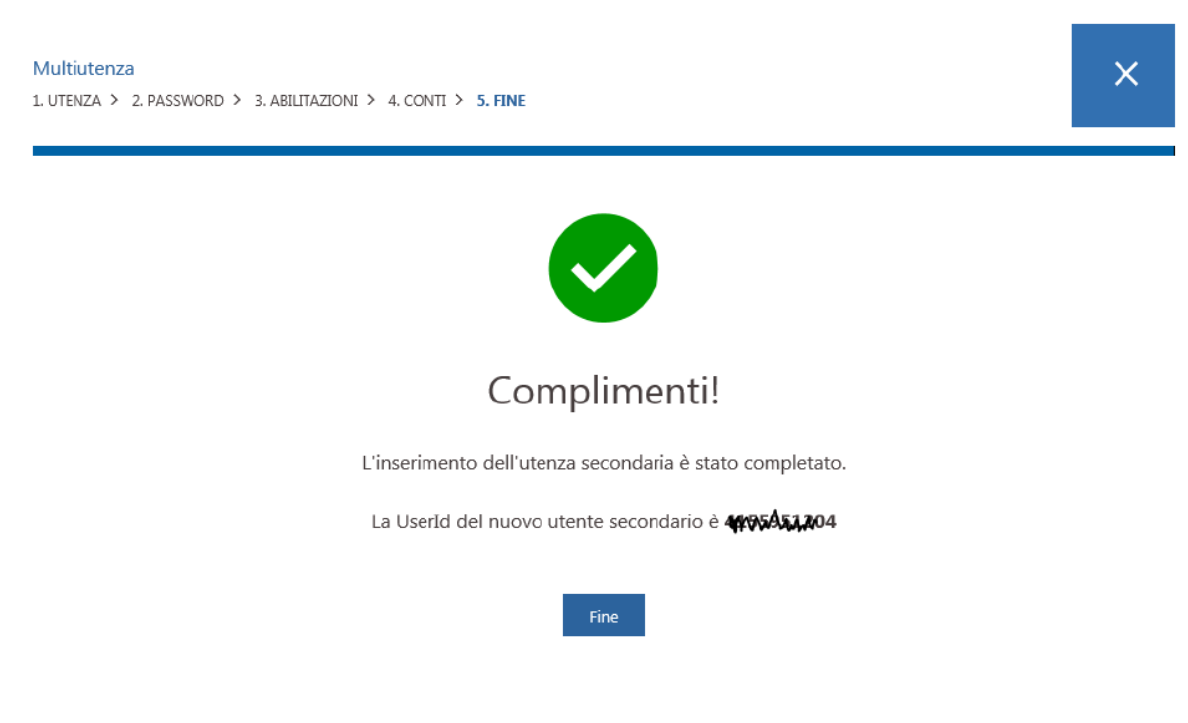

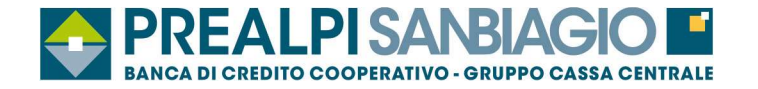

### **18.6 Associazione Token a Utente Secondario**

Per associare un Token all'utente secondario, l'utente principale deve effettuare le seguenti operazioni:

� Selezionare la funzione "PROFILO" >"Impostazioni di Sicurezza " > "Associa Token"

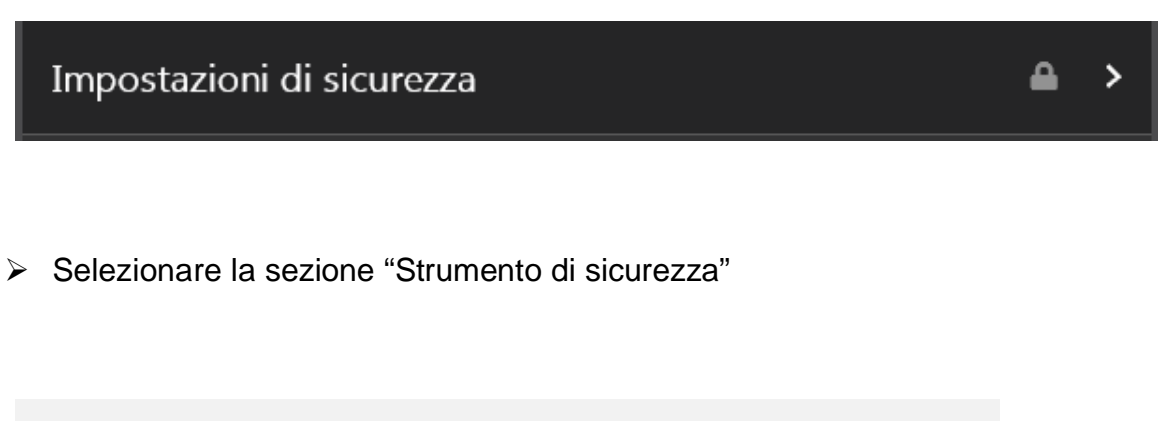

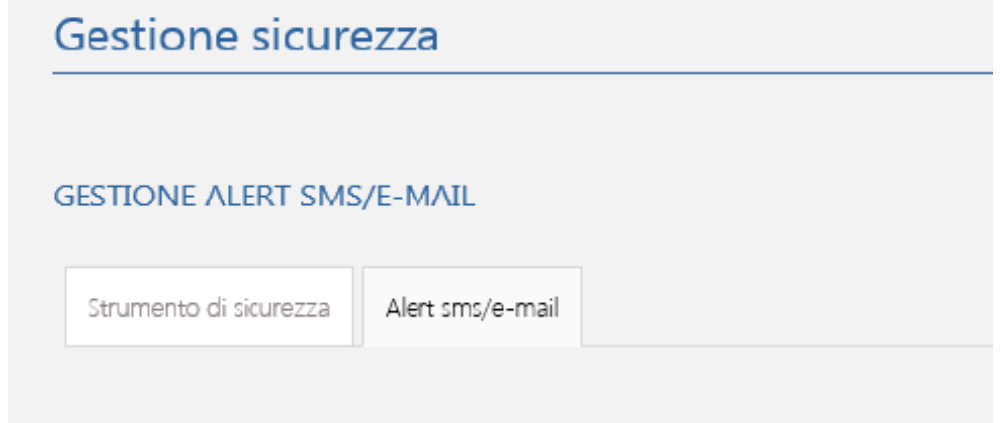

� Associare il token all'utente secondario selezionandolo dal menu a tendina "Numero seriale Token"

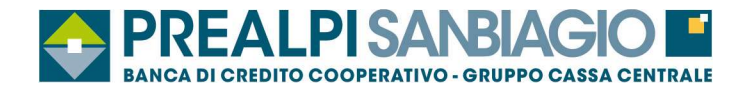

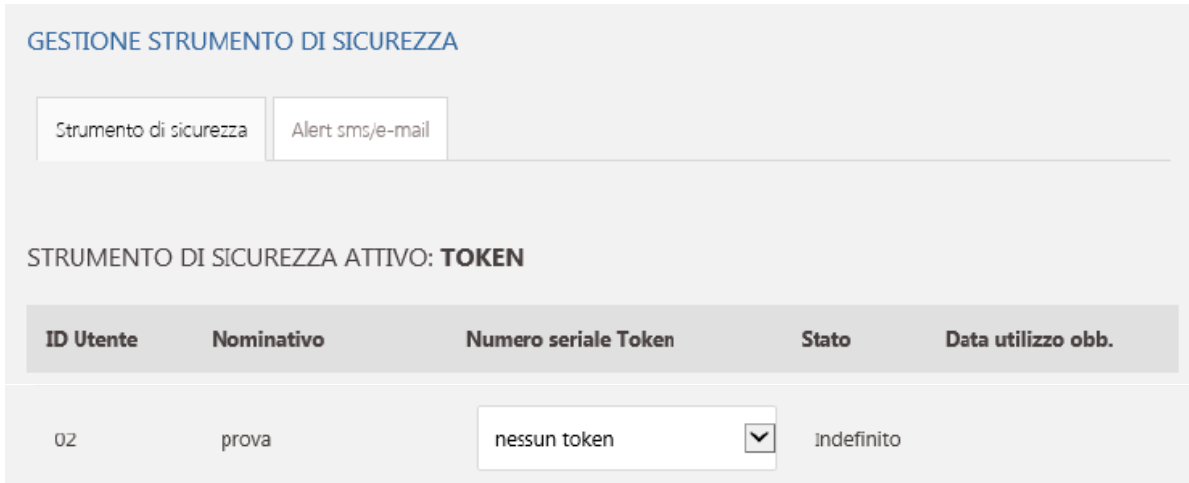

� Per confermare l'associazione del Token all'utente secondario cliccare sul tasto "Salva configurazione".

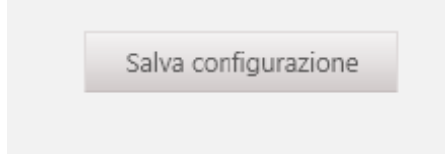